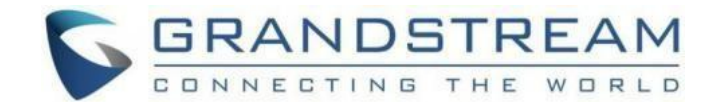

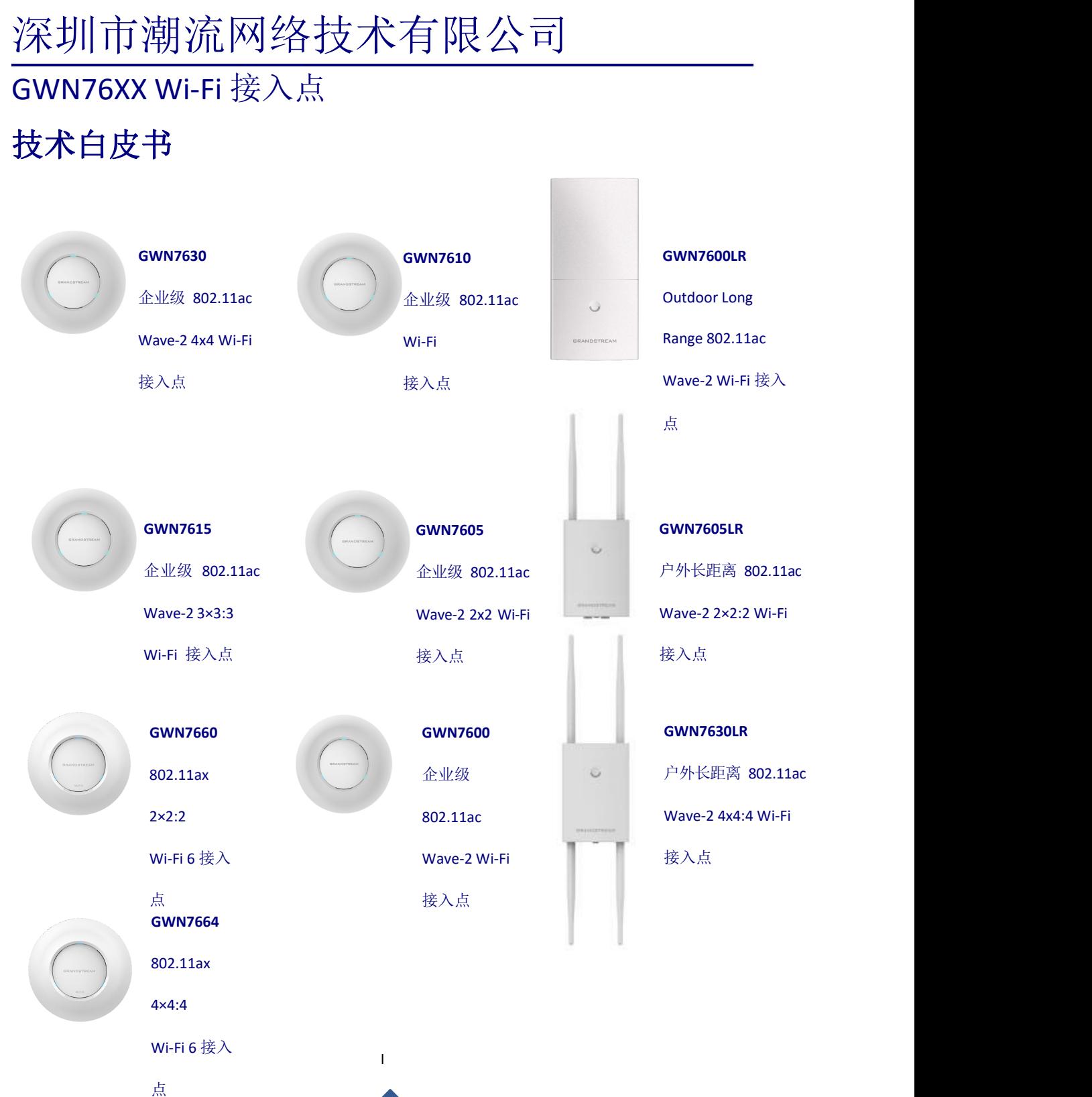

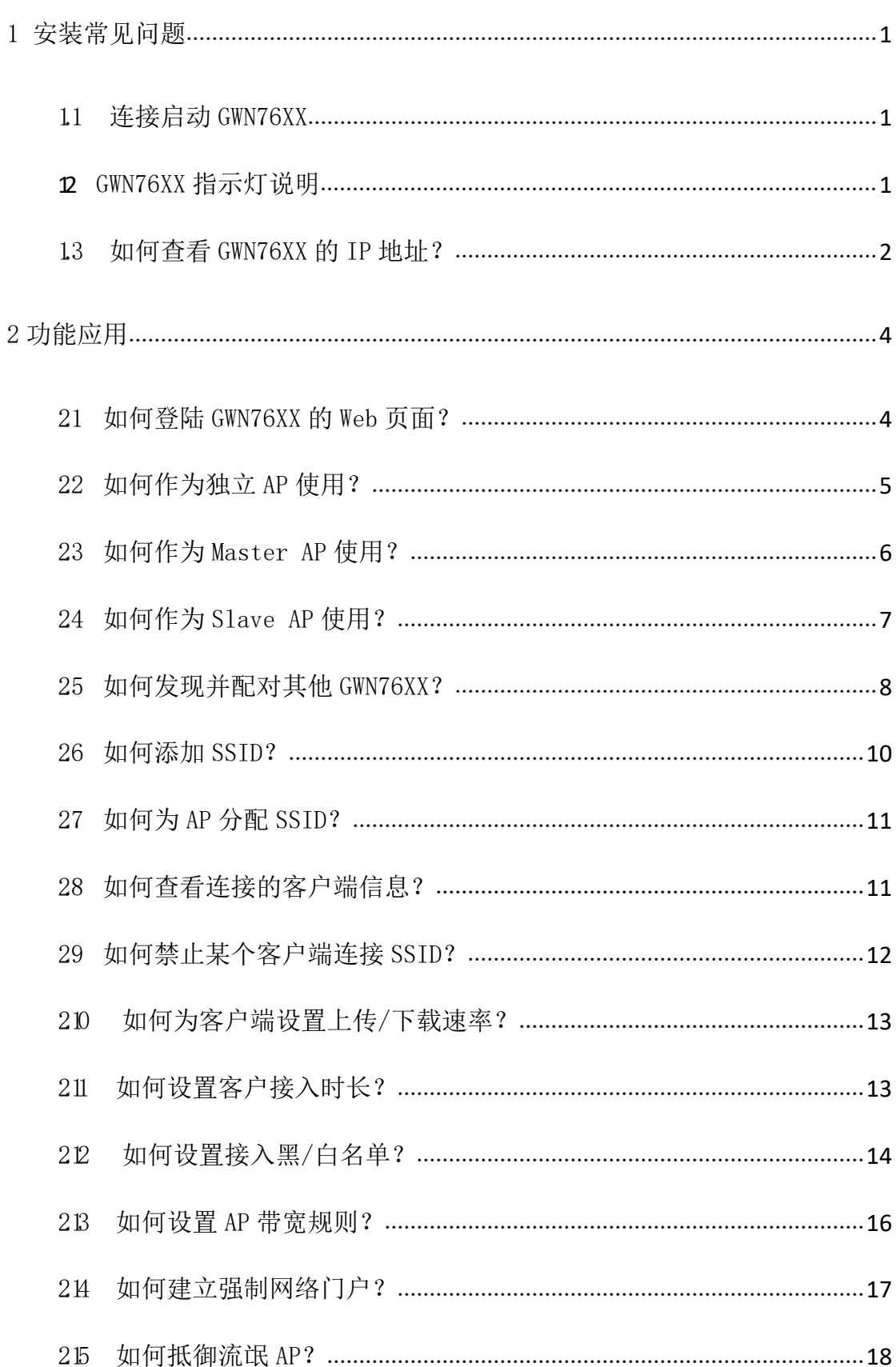

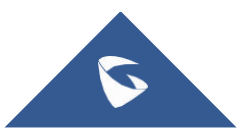

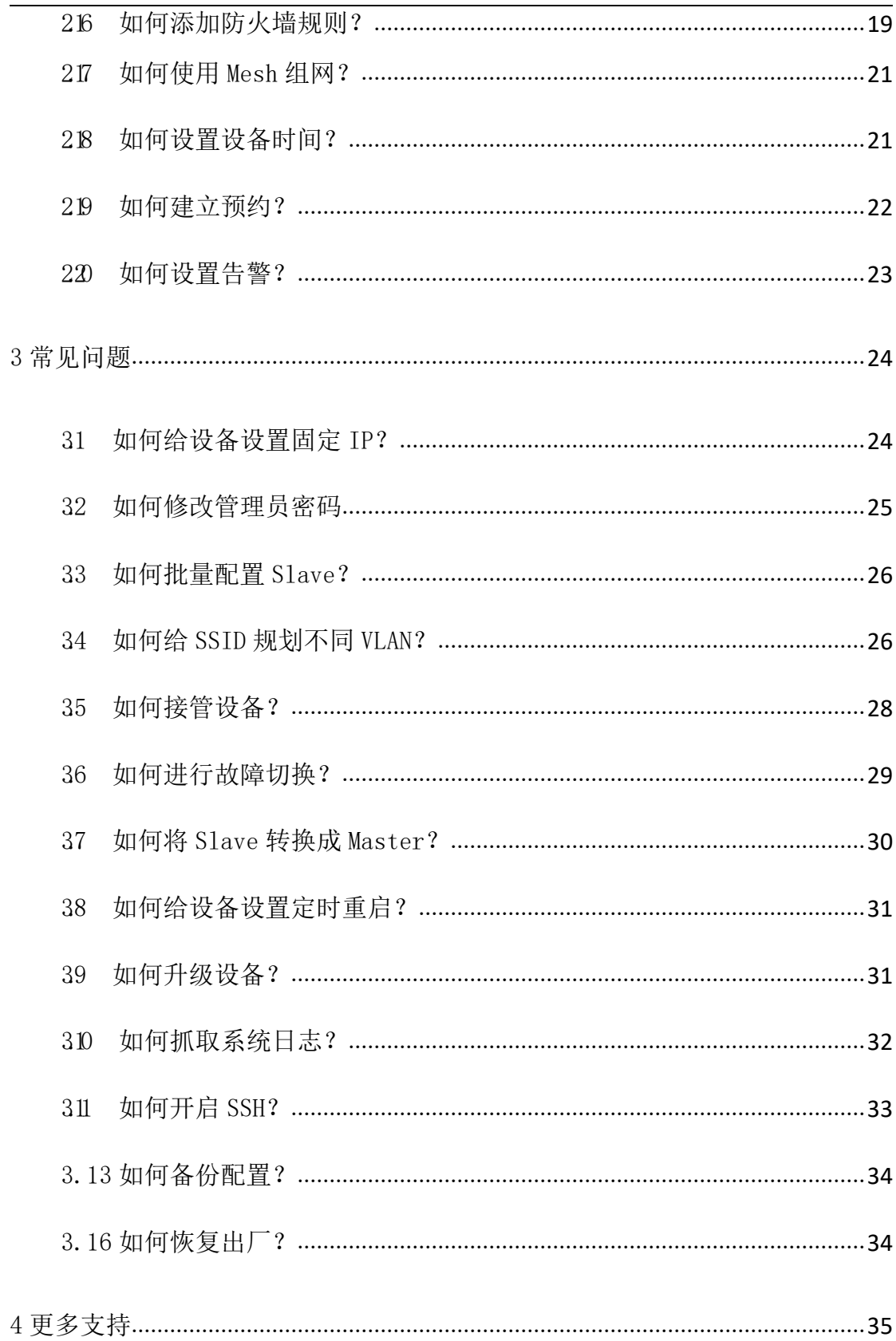

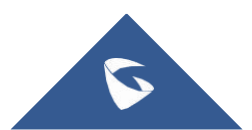

# <span id="page-3-0"></span>1 安装常见问题

#### <span id="page-3-1"></span>1.1 连接启动 GWN76XX

GWN76XX 支持 IEEE 802.3af/802.3at POE/POE+供电, 您可以按照以下步骤连接 GWN76XX。

1. 将 RJ-45 以太网电缆的一端连接到 GWN76XX 的 PoE/NET 端口。

2. 将以太网电缆的另一端连接到 POE/POE+交换机。

3. 等待 GWN76XX 启动并从 DHCP 服务器获取 IP 地址。

GWN76XX 端口说明:

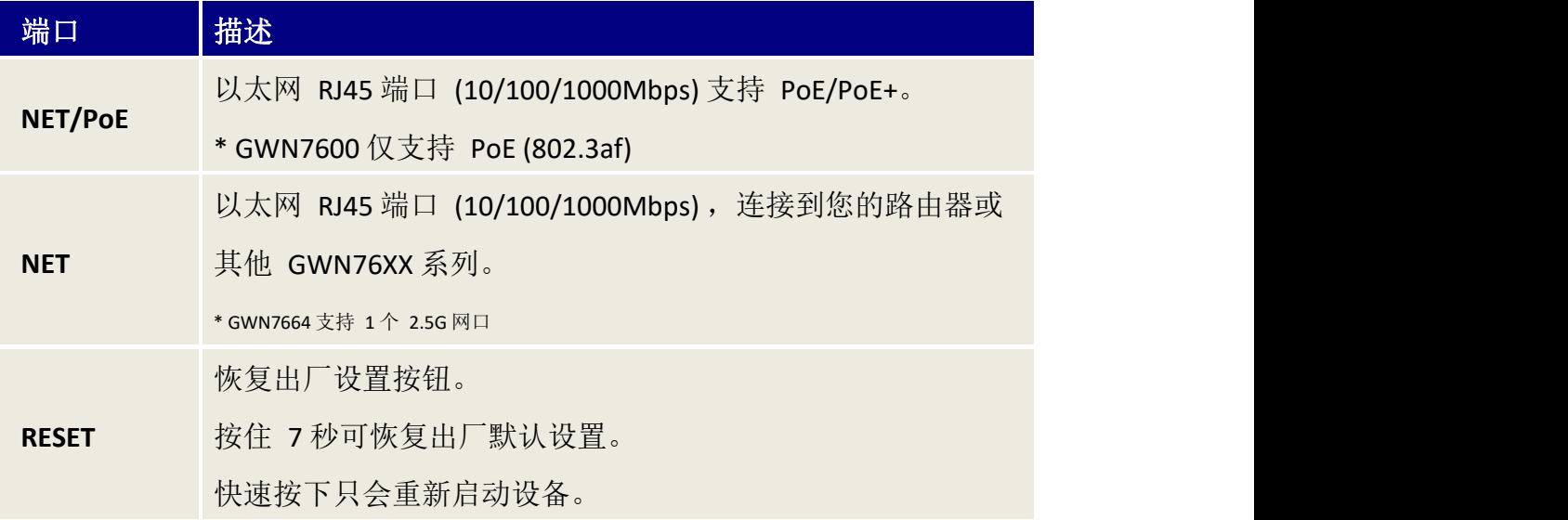

#### <span id="page-3-2"></span>1.2 GWN76XX 指示灯说明

GWN76XX 的指示灯对不同的活动有不同的 LED 模式,帮助用户读取 GWN76XX 的不同状态,下表列出了各指示灯的状态说明。

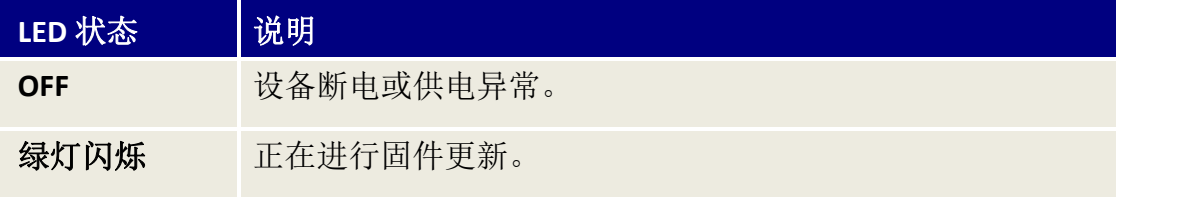

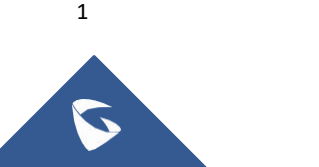

绿灯常亮 固件升级成功。 红灯闪烁 删除配对的从 AP-已启动恢复出厂设置。 红灯常亮 固件升级失败。 紫灯常亮 设备没有部署。 紫灯闪烁 设备正在部署。 蓝灯常亮 设备部署成功。 白灯常亮 用于接入点定位功能。 黄灯 Mesh 断开。

WP820 技术白皮书

## <span id="page-4-0"></span>1.3 如何查看 GWN76XX 的IP 地址?

您可以通过 GWN Discovery Tool来查看 GWN76XX 的 IP 地址。详细操作请阅读以 下步骤:

1. 下载并安装 GWN Discovery Tool。

下载链接:<https://www.grandstream.com/support/tools>

2. 打开 GWNDiscoveryTool,点击 NIC Select 选择网络接口。

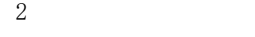

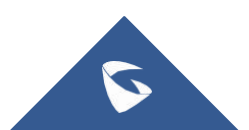

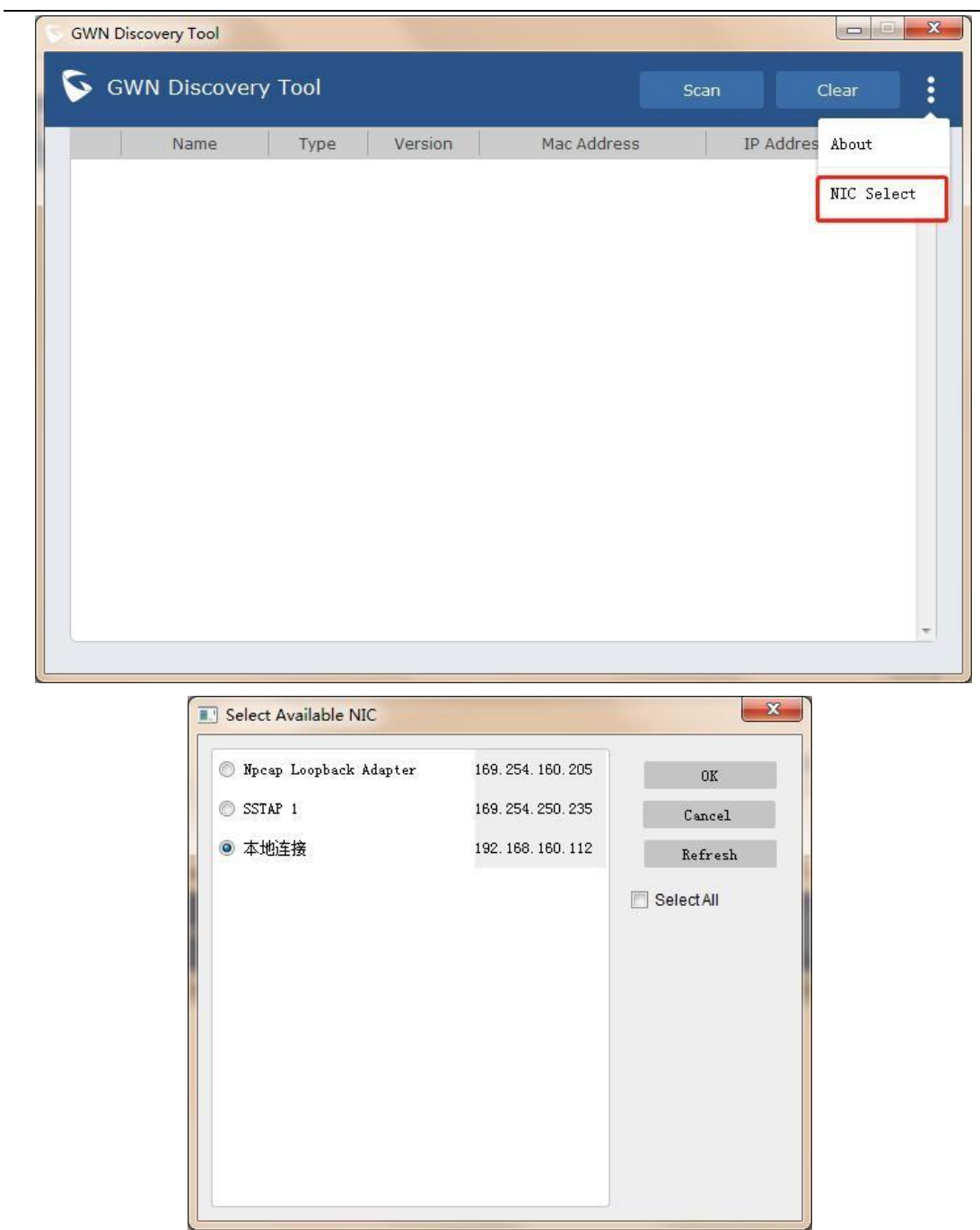

3.点击 Scan 进行扫描。该工具将发现所有连接在网络上的 GWN76XX 接入点, 显示它们的名称、类型、 MAC、IP 地址和固件版本。

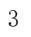

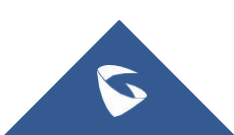

WP820 技术白皮书

| Name      | Type  | Version  | Mac Address | IP Address      |              |
|-----------|-------|----------|-------------|-----------------|--------------|
| gwn7660lr | Slave | 1.0.21.1 | c0:74:ad:.  | 192.168.160.133 | $\mathbb{Z}$ |
| gwn7605   | Slave | 1.0.18.3 | c0:74:ad:   | 192.168.160.134 | $\Box$       |
|           |       |          |             |                 |              |
|           |       |          |             |                 |              |
|           |       |          |             |                 |              |
|           |       |          |             |                 |              |

4. 点击 <sup>它</sup> 可直接跳转到 GWN76XX 的配置界面, 或者在浏览器中手动输入显示 的 IP 地址。

# <span id="page-6-0"></span>2 功能应用

#### <span id="page-6-1"></span>2.1 如何登陆 GWN76XX 的Web 页面?

您可以使用两种方法登录设备的 Web 页面

#### 方法一:

- 1. 将电脑和 GWN76XX 连接入同一局域网下;
- 2. 使用 GWN Discovery Tool 发现并获取 GWN76XX 的 IP 地址;详见 1.3
- 3. 点击 <sup>它</sup> 直接跳转到 GWN76XX 的 Web 页面, 或者在浏览器中手动输入显示 的 IP 地址;
- 4. 输入设备的用户名和密码,点击登录。
- 用户名:admin
- 密码: 设备背面标签上的唯一默认 Wi-Fi 密码。

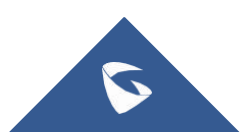

#### 方法二:

- 1. 在设备背面标签上查看设备的 MAC 地址;
- 2. 将电脑和 GWN76XX 连接入同一局域网下;
- 3. 在浏览器中输入 https://gwn\_<mac>.local。例如, 设备的 MAC 地址为 C0:74:AD:00:00:00,则在浏览器中输入 http://gwn\_c074ad000000.local;
- 4. 输入设备的用户名和密码,点击登录。

#### 用户名:admin

密码: 设备背面标签上的唯一默认 Wi-Fi 密码。

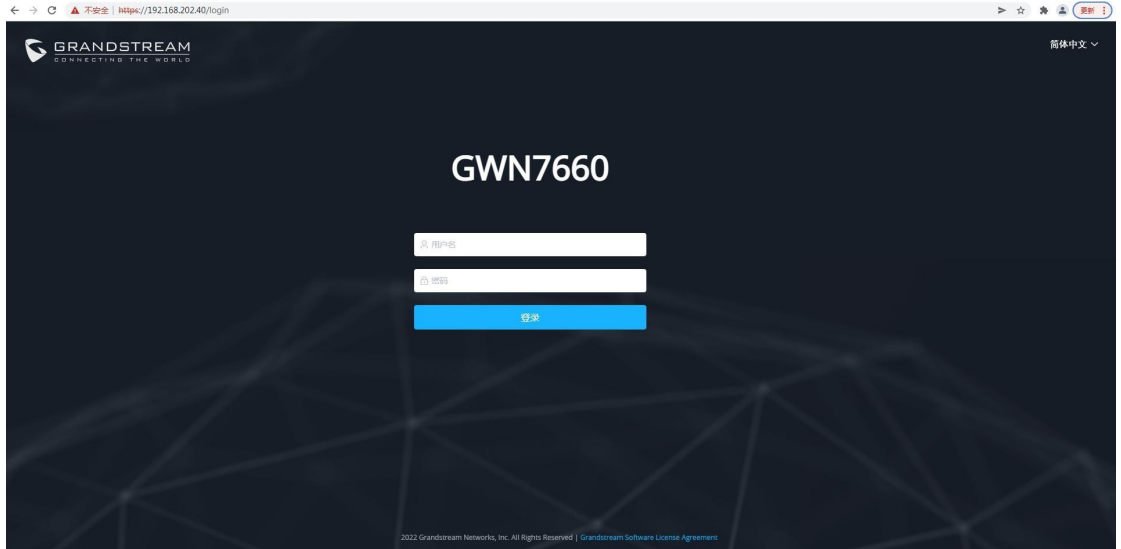

#### <span id="page-7-0"></span>2.2 如何作为独立 AP 使用?

GWN76XX 开箱即可作为一个独立接入点使用。

GWN76XX 通电并连接网络后, 将根据其 MAC 地址广播默认 SSID, SSID 名称为 GWN [MAC 的最后 6 位数字], 密码为设备标签背面的随机密码。用户可直接连 接该设备的 SSID 使用 Wi-Fi。

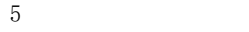

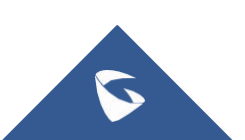

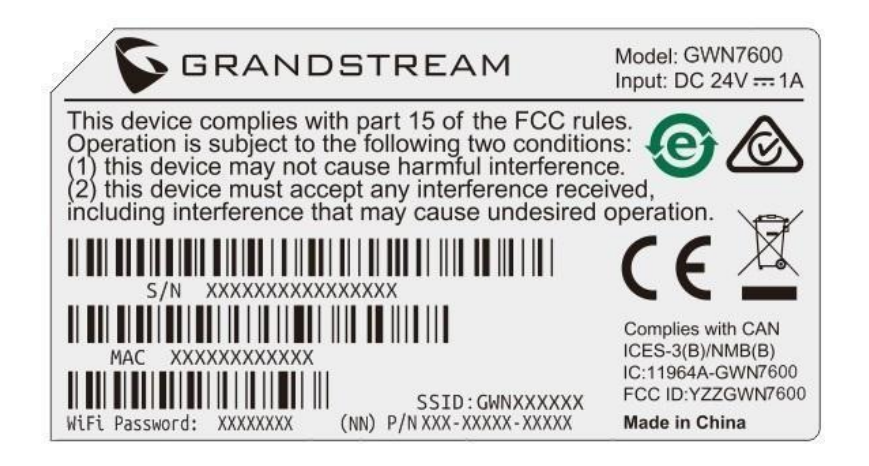

## <span id="page-8-0"></span>2.3 如何作为 Master AP 使用?

Master 模式允许 GWN76XX 作为 AP 控制器来管理其他 GWN76XX 。用户可以 在一个 Master AP 下添加其他 AP, 并以简单和集中的方式管理它们。您可以根据 以下步骤将 GWN76XX 设置为 Master 模式:

1. 刚开箱的 GWN76XX (或恢复出厂后的 GWN76XX) 连接 POE 交换机;

2. 登录设备的 Web 页面;

3. 在登录界面选择类型"Master"。

注意:设备设置成 Master 后,将不能与其他 Master GWN76XX 配对,只能作为 Master AP 控制器。

用户需要对 GWN76XX 执行恢复出厂才能再次选择 AP 模式。

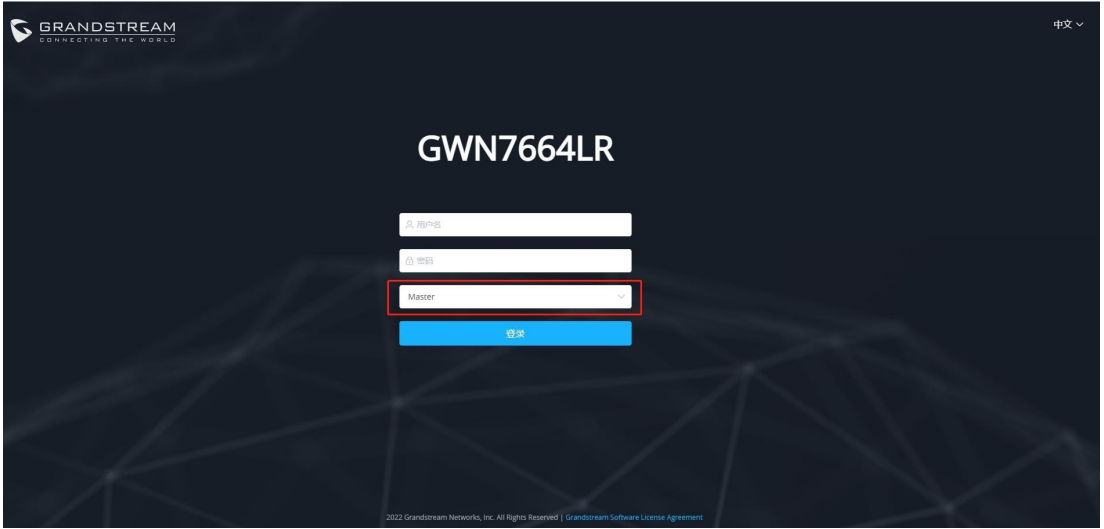

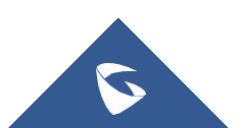

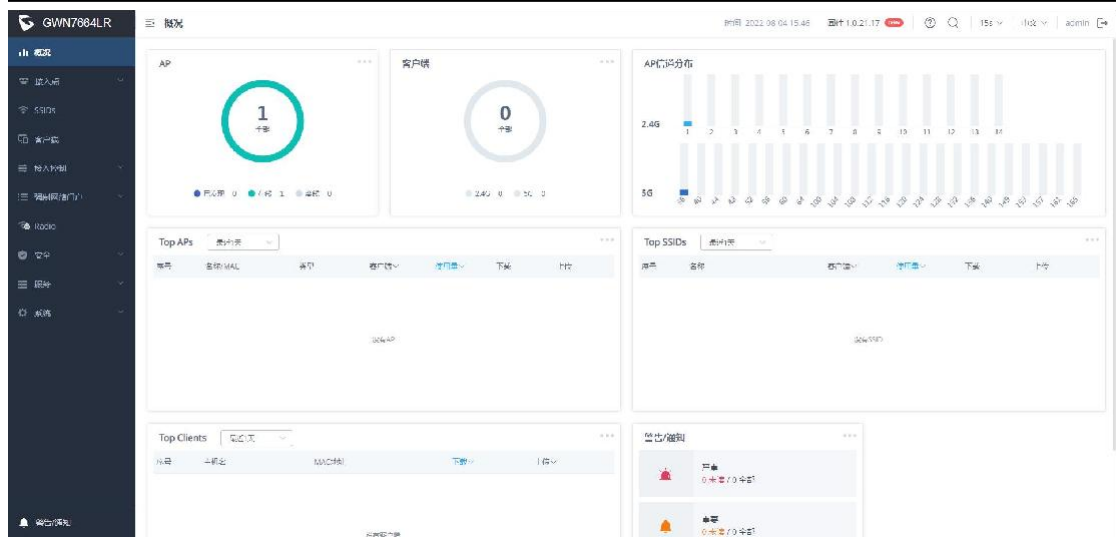

## <span id="page-9-0"></span>2.4 如何作为 Slave AP 使用?

Slave 模式下的 GWN76XX 只能与 Master AP 配对, 且 Web 配置界面仅能配置有 限的服务与系统设置。

以下步骤将 GWN76XX 设置为 Slave 模式:

1 刚开箱的 GWN76XX (或恢复出厂后的 GWN76XX)连接 POE 交换机;

2. 登录设备的 Web 页面;

3. 在登录界面选择类型"Slave"。

注意:用户需要先在 Master 上取消配对,再对 GWN76XX 执行恢复出厂才能再 次选择 AP 模式。

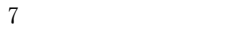

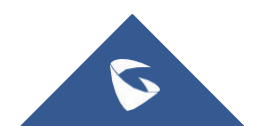

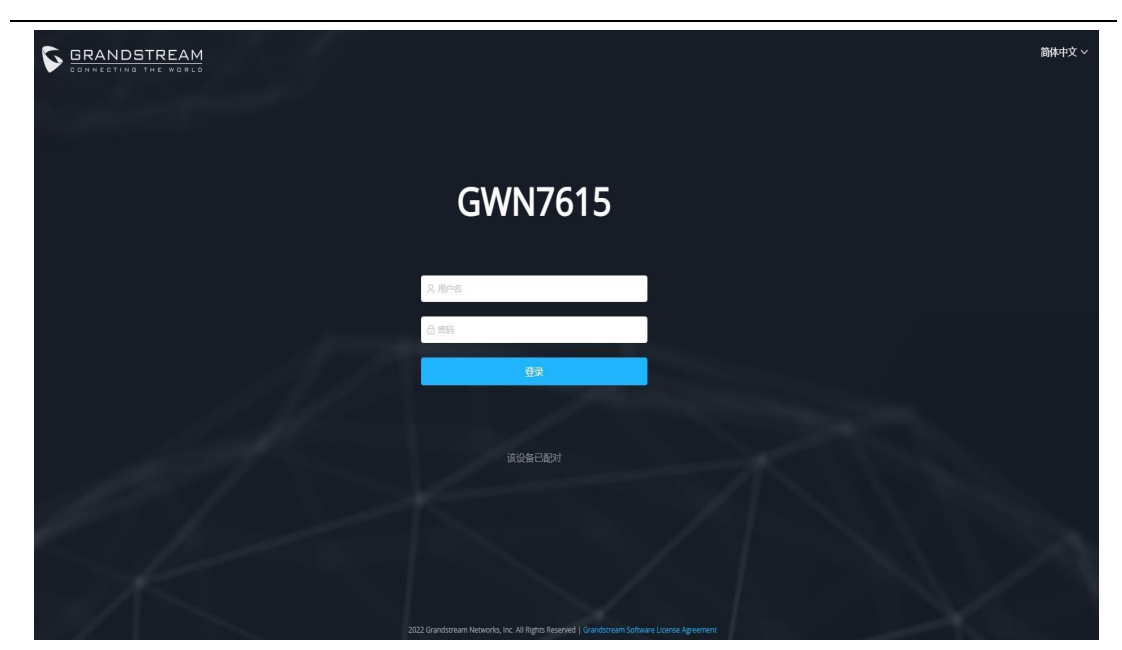

Slave 模式下的 Web 页面只能配置邮箱的服务、系统和调试功能。

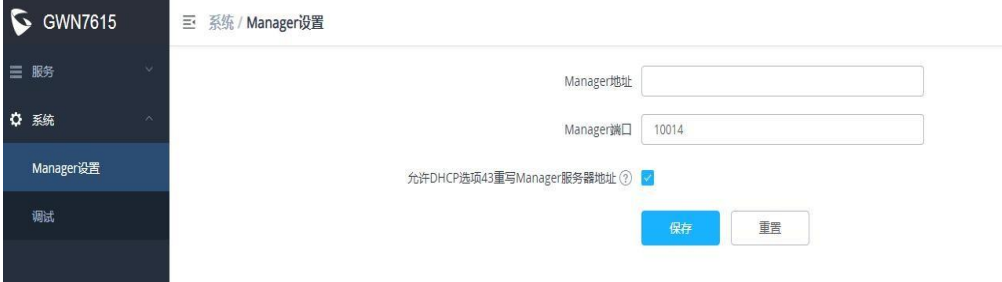

# <span id="page-10-0"></span>2.5 如何发现并配对其他 GWN76XX?

请按照以下步骤与连接在同一网络的 GWN76XX 配对:

1. 以 Master 身份连接到 GWN76XX Web 页面,进入接入点**-**配置。

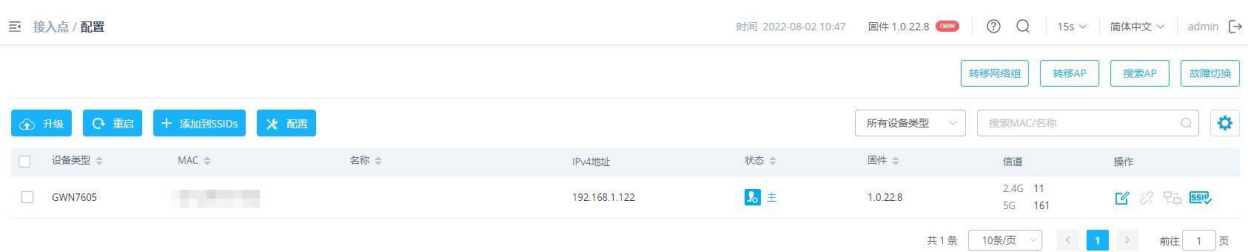

图 **34:** 发现并配对 **GWN76XX**

2. 点击 搜索AP 发现 GWN76XX 网络内的接入点, 出现如下页面。

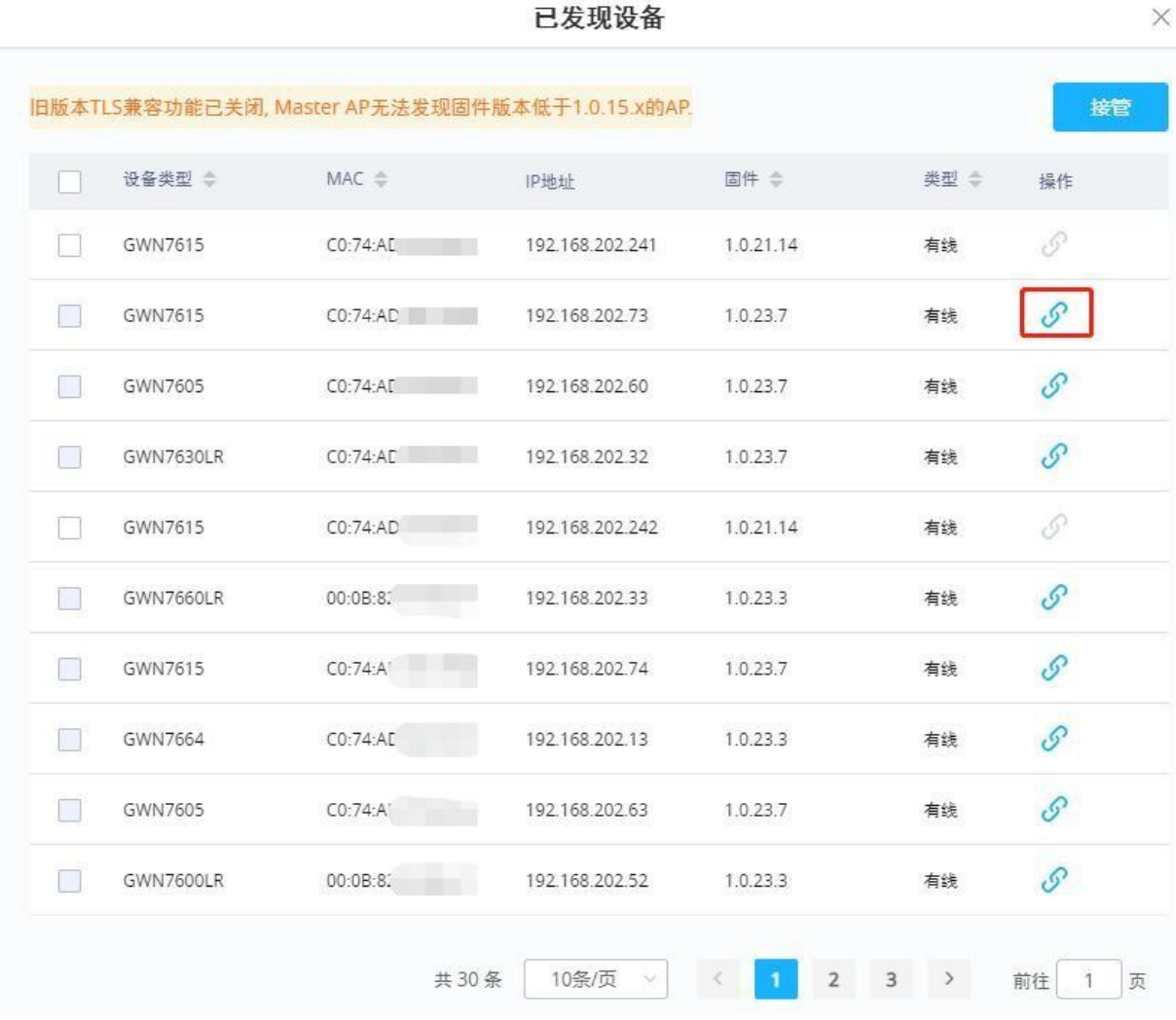

#### 图 **35:** 搜索设备

- 3. 单击配对  $\overline{\mathscr{S}}$ , 将发现的 AP 作为 Slave 与作为 Master 的 GWN76XX 配对。
- 4. 配对后的 GWN76XX 会显示在线, 用户可以点击22 取消配对。

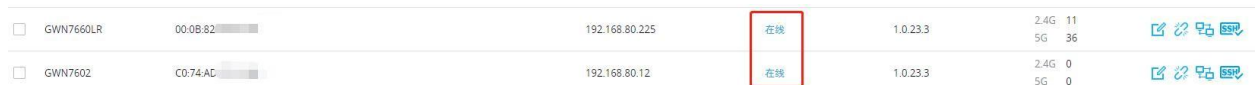

#### 图 **36: GWN76XX Online**

#### <span id="page-12-0"></span>2.6 如何添加 SSID?

- 1 以 Master 身份连接到 GWN76XX Web 页面, 进入 SSID
- 2 点击 <sup>+ 添加</sup> 按钮添加 SSID;
- 3. 设置 SSID 参数;
- 4. 点击保存。

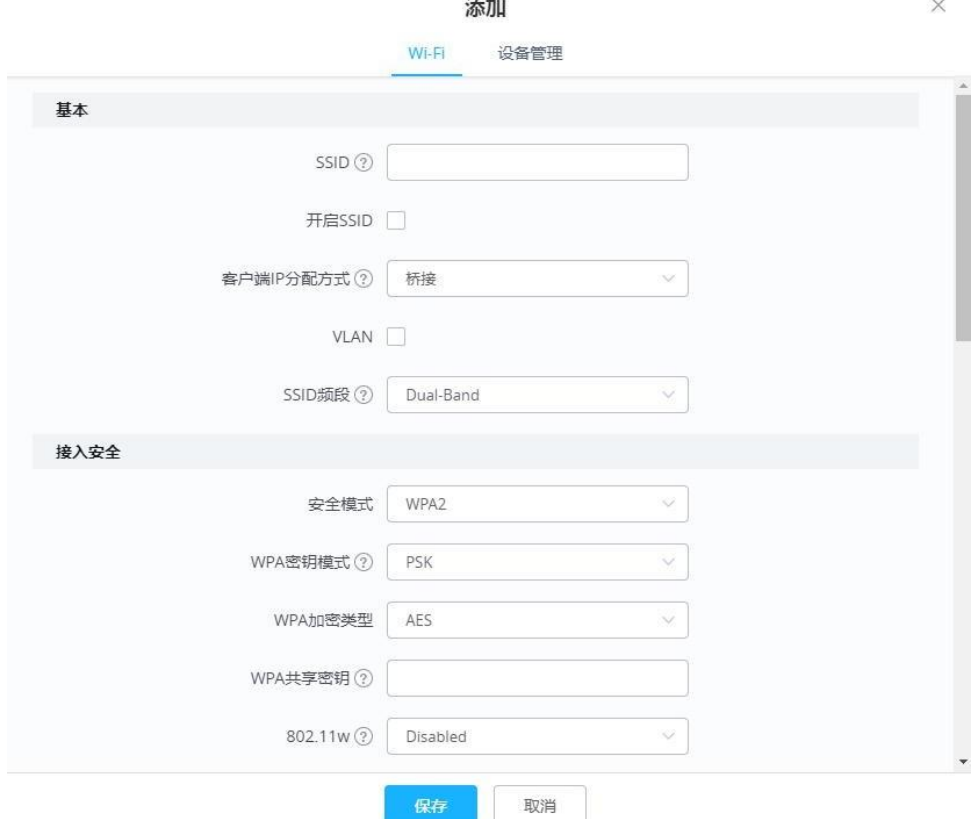

SSID: 设置 Wi-Fi 名称;

开启 SSID: 勾选启用该 SSID。

**SSID** 频段:选择生成 SSID 的频段。可设置为双频段、2.4GHz 和 5GHz。

安全模式:置加密的安全模式类型;

秘钥: Wi-Fi 密码

具体参数说明请参考 GWN76XX 用户手册

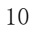

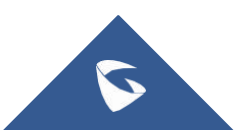

## <span id="page-13-0"></span>2.7 如何为 AP 分配 SSID?

- 1 以 Master 身份连接到 GWN76XX Web 页面,进入 SSID;
- 2 选择要分配的 SSID, 点击 2 按钮;
- 3. 进入"设备管理"标签页;
- 4. 在左边"可添加设备"栏中,选择要添加的 AP;
- 5 点击 <sup>2</sup> 将设备添加到"已添加设备"栏中
- 6. 点击保存按钮。

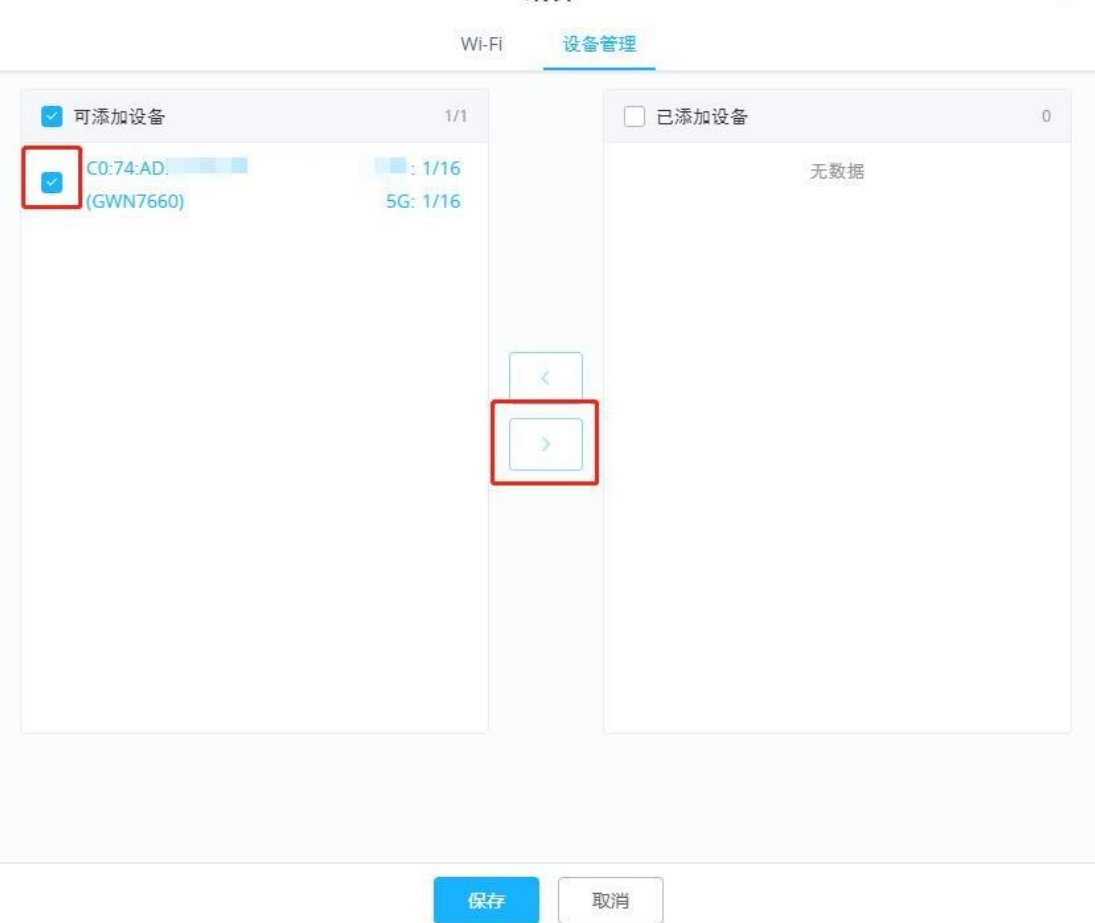

编辑

 $\times$ 

## <span id="page-13-1"></span>2.8 如何查看连接的客户端信息?

1. 以 Master 身份连接到 GWN76XX Web 页面, 进入客户端;

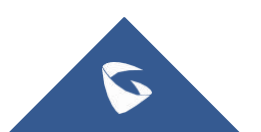

2. 可在客户端列表中查看客户端的 MAC、主机名、IP 地址、频段、在线状态、 链路速率、吞吐量等信息。

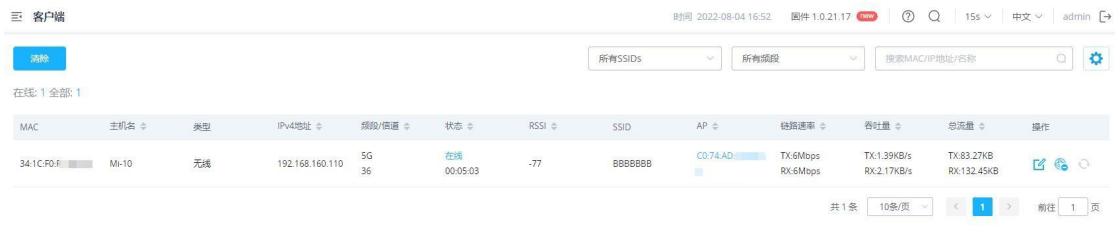

3. 点击 <mark>L4</mark><br>3. 点击 按钮, 在状态栏可查看客户端详细信息, 设置带宽规则, 配置静态 IP。

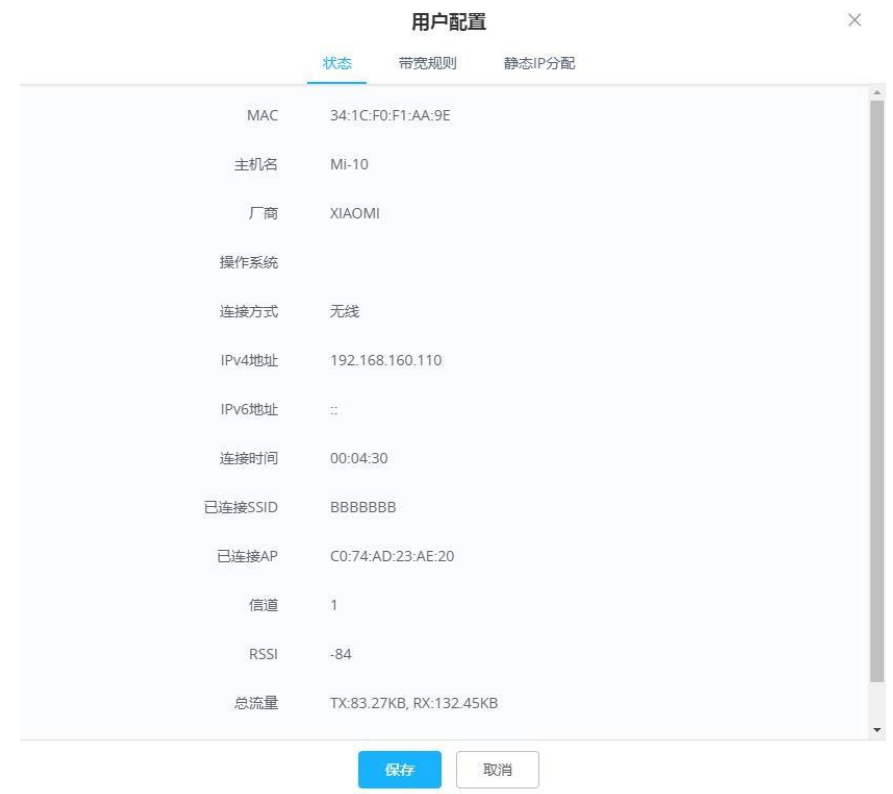

## <span id="page-14-0"></span>2.9 如何禁止某个客户端连接 SSID?

- 1. 以 Master 身份连接到 GWN76XX Web 页面, 进入客户端;
- 2. 点击客户端右边 。<br>按钮, 禁止该客户端连接这个 SSID。

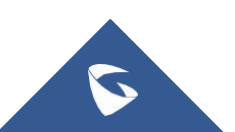

### <span id="page-15-0"></span>2.10 如何为客户端设置上传/下载速率?

- 1. 以 Master 身份连接到 GWN76XX Web 页面, 进入客户端;
- 2. 点击  $\frac{\Box^2}{\Box^2}$  按钮, 选择"带宽规则"标签页。
- 3. 点击"添加新条目",设置上传和下载速率。

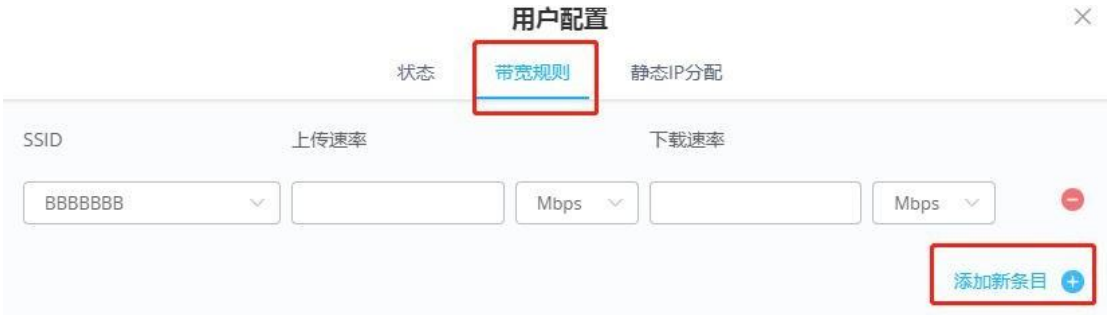

4. 保存并应用。

## <span id="page-15-1"></span>2.11 如何设置客户接入时长?

1. 以 Master 身份连接到 GWN76XX Web 页面,进入接入控制**-**时间策略;

and and

- 2. 点击<sup>+添加</sup>按钮创建时间策略;
- 3. 设置客户端连接限制时间和重连超时类型,点击保存

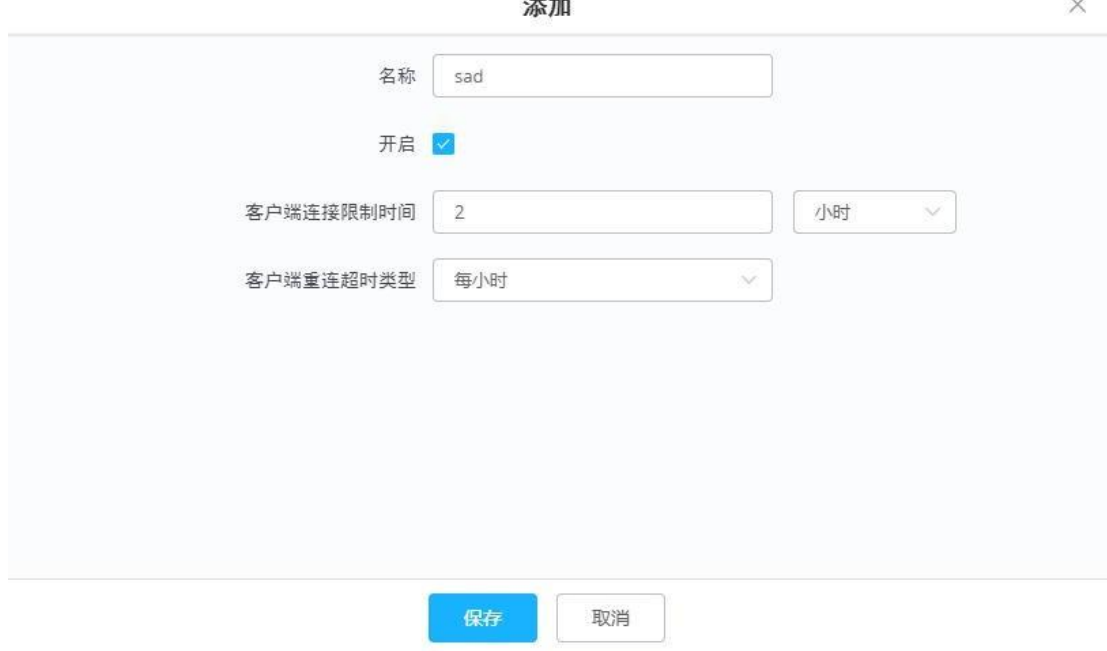

13

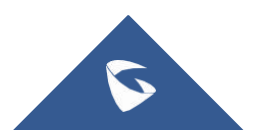

 $\times$ 

4. 进入 SSIDs 页面,选择要使用时间策略的 SSID,点击

5. 选择客户端时间策略,点击保存。

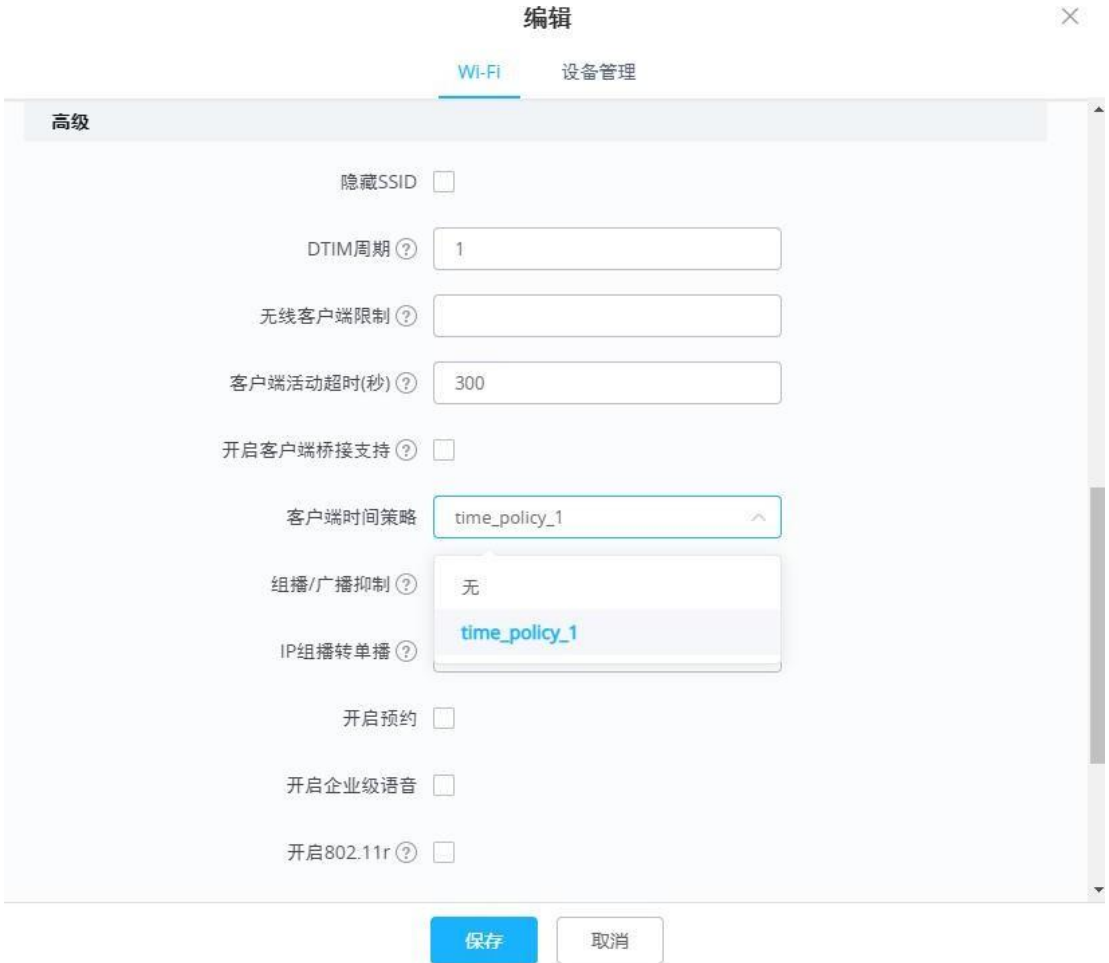

#### <span id="page-16-0"></span>2.12 如何设置接入黑/白名单?

您可以通过全局黑名单或自定义黑/白名单来限制/禁止客户端访问:

全局黑名单:该黑名单下的MAC地址始终被禁止连接这台GWN76XX。

- 1. 以 Master 身份连接到 GWN76XX Web 页面,进入接入控制**-**接入列表;
- 2. 选择 Global Blacklist,点击
- 3. 添加禁止接入的客户端的 MAC 地址,点击保存。

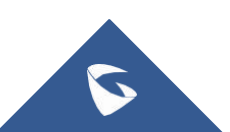

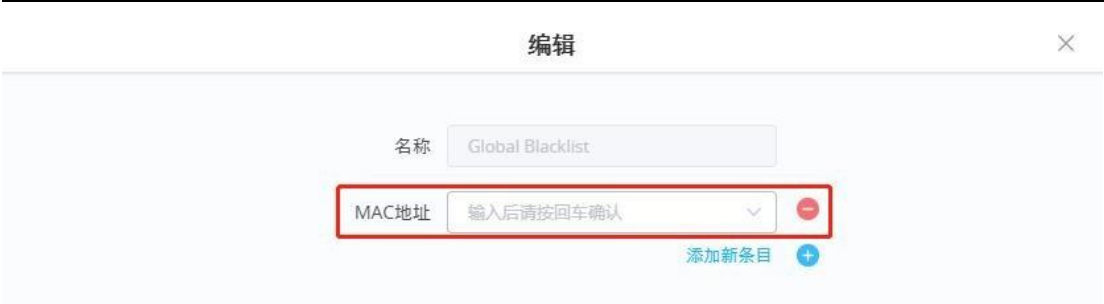

自定义黑白名单:

- 1. 在接入列表页面下, 点击 <sup>十 添加</sup> 创建黑/白名单列表;
- 2. 填写名称,禁用/允许的客户端 MAC 地址;

3. 设置预约来设置允许/禁止访问时间段(可选),点击保存;详见 2.19 如何建 立预约

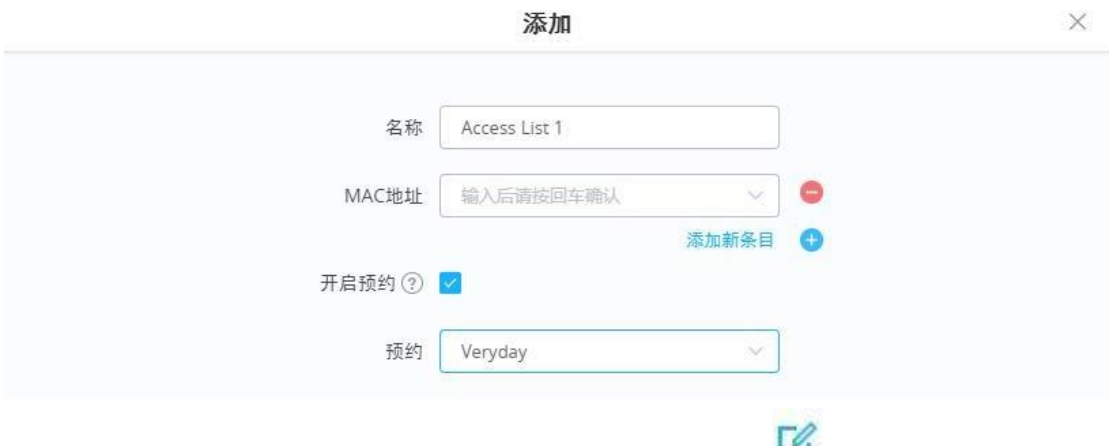

4. 进入 SSIDs 页面, 选择要使用黑白名单的 SSID, 点击

5. 设置"使用 MAC 过滤"为黑名单或白名单;

6. 保存并应用设置

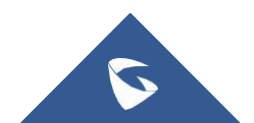

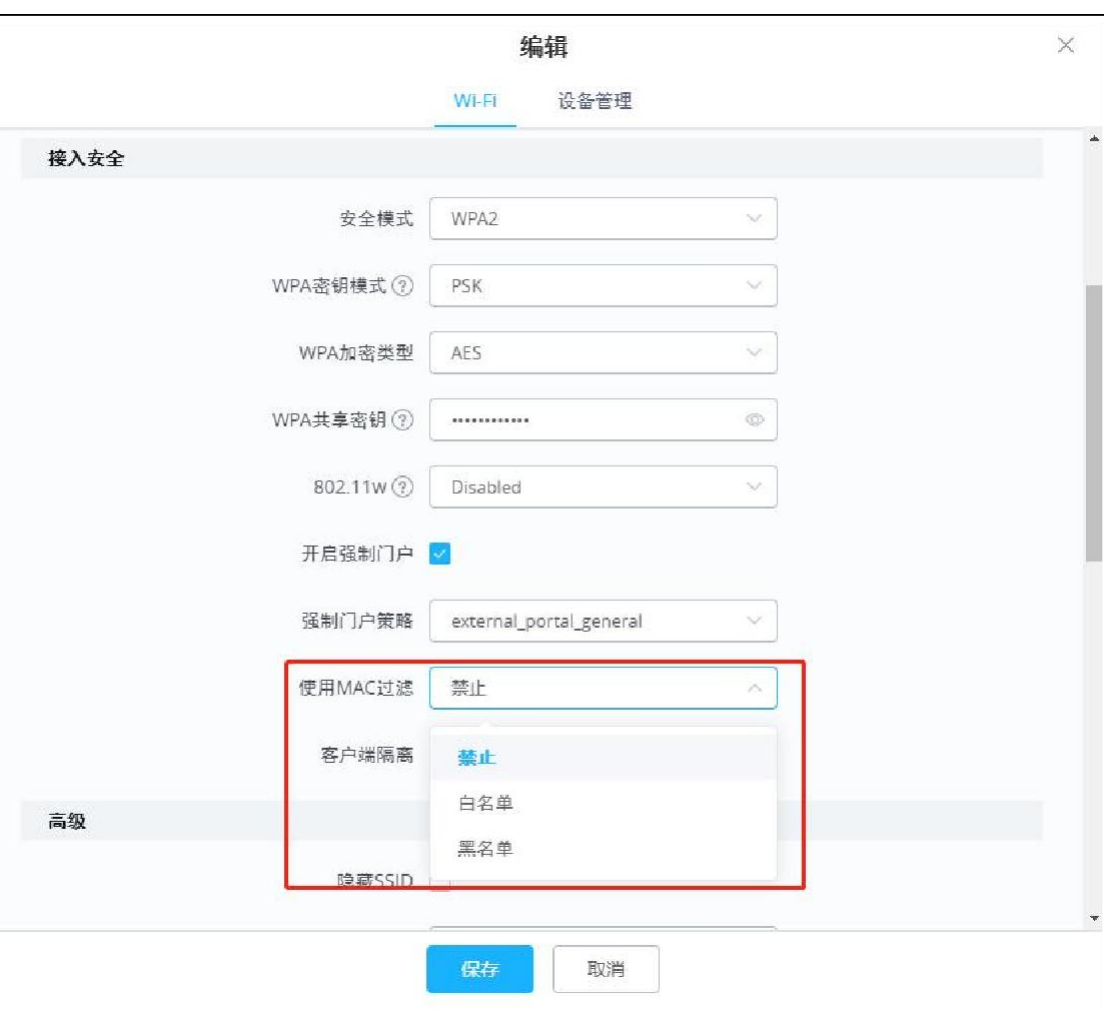

## <span id="page-18-0"></span>2.13 如何设置 AP 带宽规则?

您可以根据 SSID、客户端、MAC 地址、IP 地址来灵活设置带宽规则:

1. 以 Master 身份连接到 GWN76XX Web 页面,进入接入控制**-**带宽规则;

2. 点击<sup>+添加</sup>按钮创建带宽规则;

- 3. 勾选"开启"启用该规则;
- 4. 根据实际需求选择 SSID、约束范围,设置上传/下载速率;

约束范围:Per-SSID 给整个 SSID 级别设置带宽规则

Per-Client 给每个客户端设置带宽规则

MAC 给指定 MAC 地址的设备设置带宽规则

IP 地址 给指定 IP 地址的设备设置带宽规则

5. 保存并应用配置。

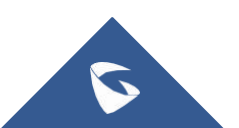

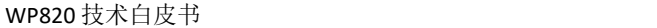

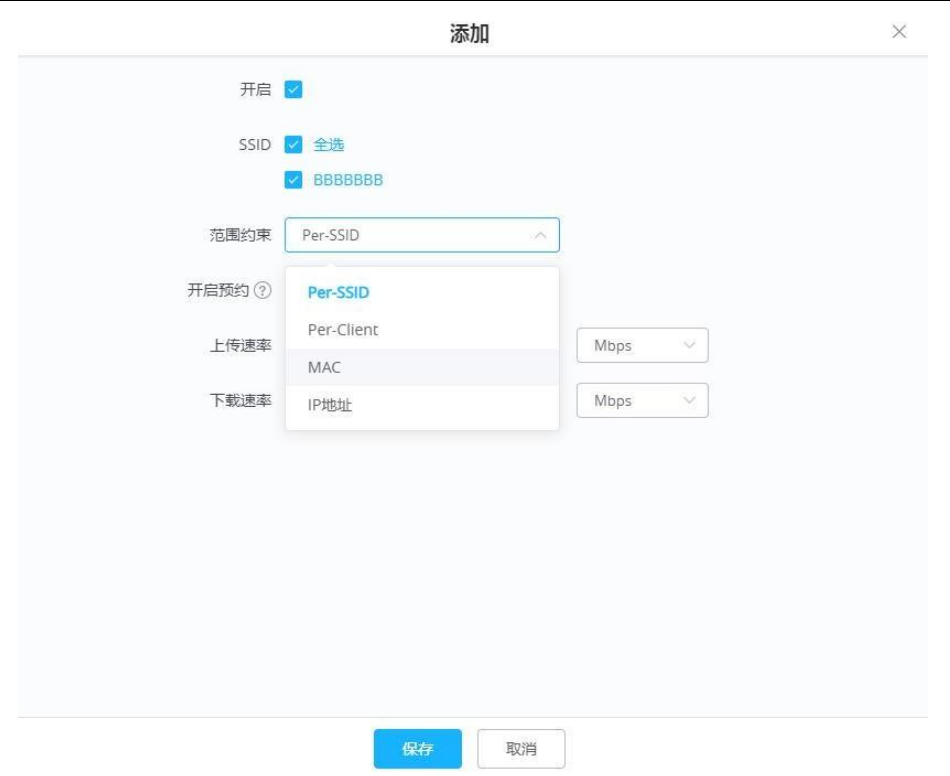

#### <span id="page-19-0"></span>2.14 如何建立强制网络门户?

强制网络门户功能能让用户在连接 Wi-Fi 前必须访问和交互 Web 页面, 通常在为 用户提供免费 Wi-Fi 服务的商业中心、机场、咖啡店等公共场所使用。您可以通 过以下步骤建立强制网络门户:

- 1. 以 Master 身份连接到 GWN76XX Web 页面,进入强制访问门户**-**策略列表;
- 2. 点击<sup>+添加</sup>添加访问策略;具体参数说明可详见 GWN76XX 用户手册
- 3. 在启动页中上传 HTML 网页文件和图片;

4. 进入 SSIDs, 选择要启用强制网络门户的 SSID, 点击

- 5. 勾选"开启强制门户",选择强制门户策略;
- 6. 保存并应用。

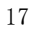

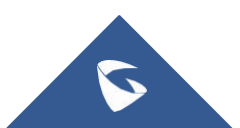

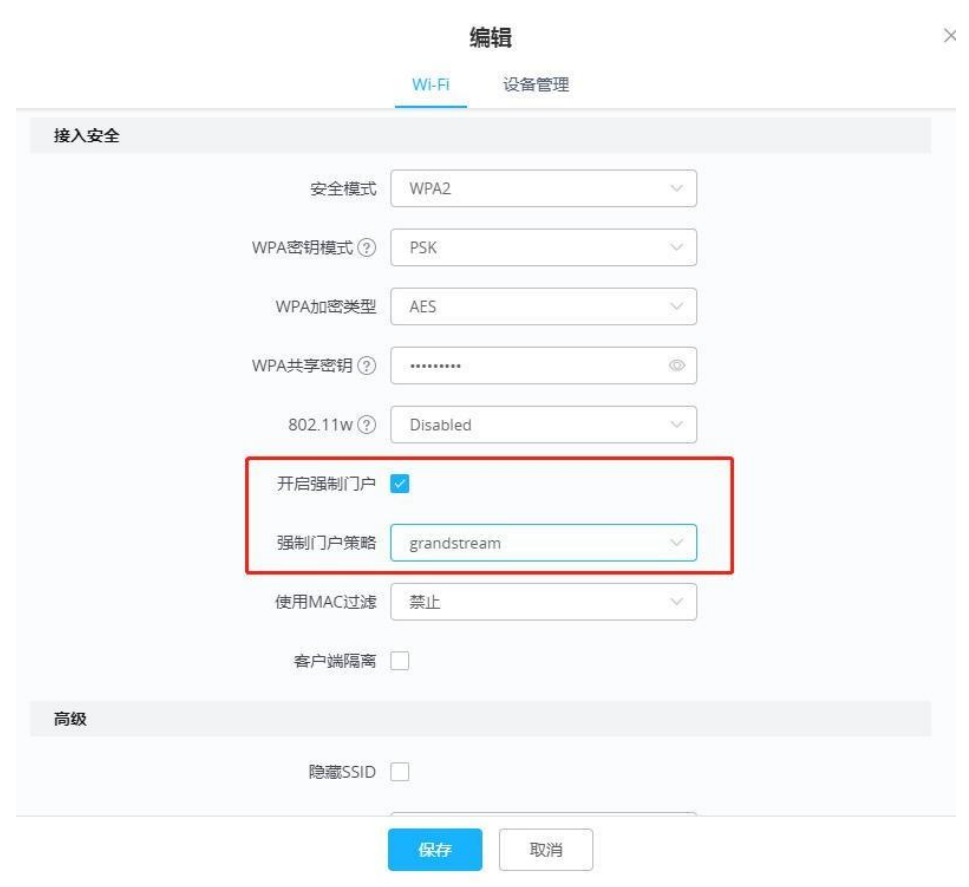

# <span id="page-20-0"></span>2.15 如何抵御流氓AP?

GWN76XX 能够防止流氓 AP 恶意入侵网络, 您可以按照以下步骤开启流氓 AP 检 测:

- 1. 以 Master 身份连接到 GWN76XX Web 页面,进入安全**-**流氓 **AP**;
- 2. 启用流氓 AP 检测。
- 3. 根据实际需求选择检测范围、反制等级、反制范围,设置 AP 黑白名单等信息。
- 4. 保存并应用。

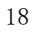

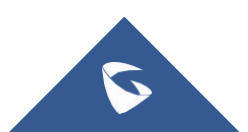

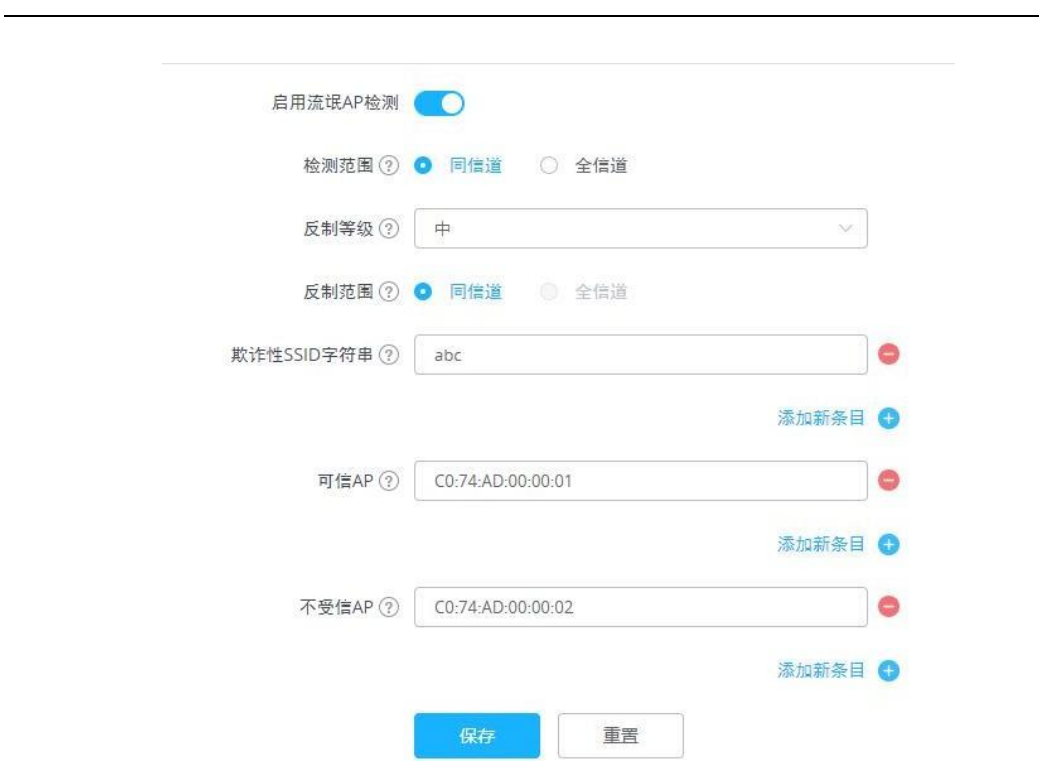

已被检测到流氓 AP 可以在"已发现"栏中查看。

## <span id="page-21-0"></span>2.16 如何添加防火墙规则?

用户可以通过设置防火墙规则来控制客户端的传出和传入流量。

#### 出站规则

- 1. 以 Master 身份连接到 GWN76XX Web 页面,进入安全**-**防火墙;
- 2. 在"出站规则"页, 点击<mark>十添加</mark>
- 3. 选择服务协议,即出局的流量类型;策略、目的地和要应用改规则的 SSID;
- 4. 保存并应用。

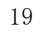

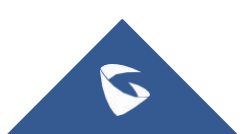

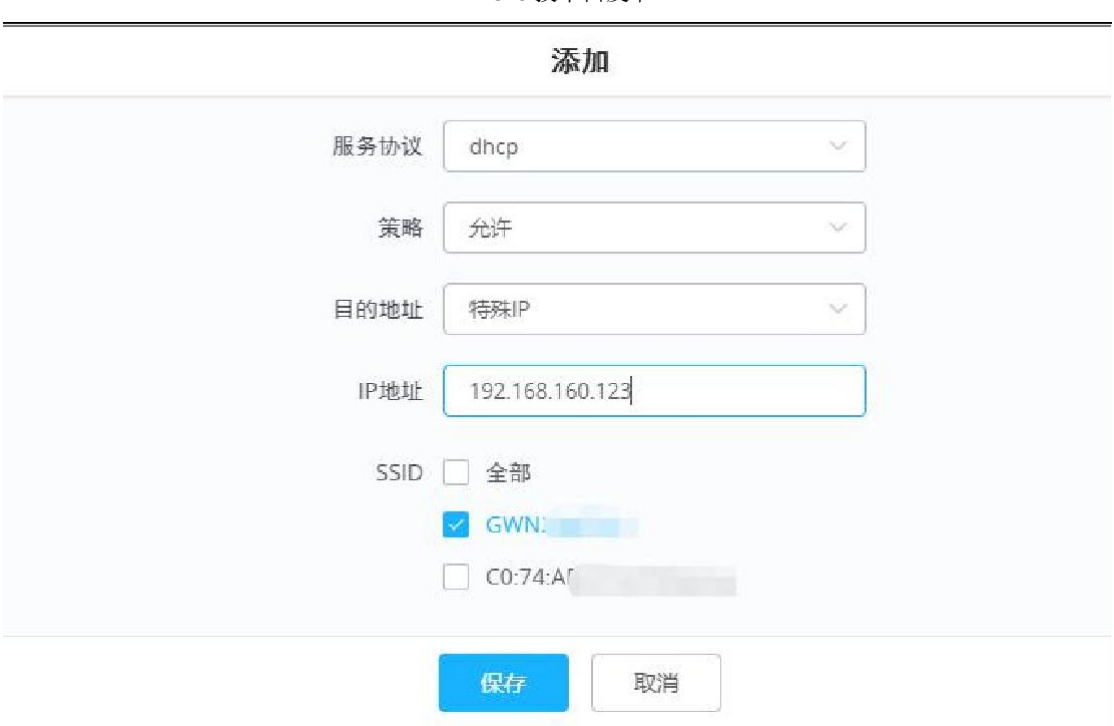

#### 入站规则

1. 以 Master 身份连接到 GWN76XX Web 页面,进入安全**-**防火墙;

2. 在"入站规则"页, 点击<sup>十添加</sup>;

3. 选择服务协议,即入局的流量类型;策略、源地址和目的地址;

4. 保存并应用。

添加

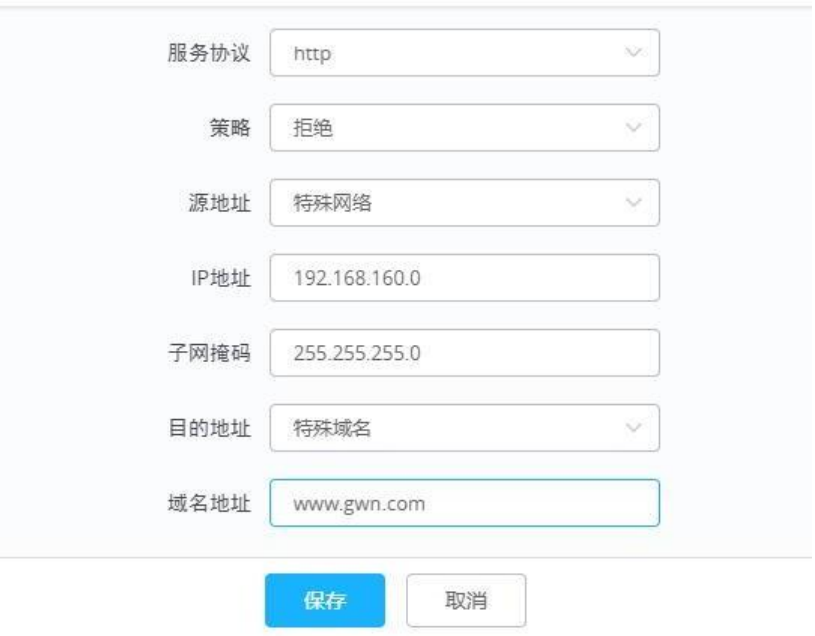

G

#### <span id="page-23-0"></span>2.17 如何使用 Mesh 组网?

在 Mesh 网络中,多个 AP 之间可以通过无线连接来传递数据,每个 AP 会根据多 个因素评估无线信道的性能,然后选择一个或多个合适的 AP 来进行直接通信。 这种结构的好处在于:如果最近的 AP 由于流量过大而导致拥塞的话,那么数据 可以自动重新路由到一个通信流量较小的邻近节点进行传输,以获取最有效的传 输路径。

您可以根据以下步骤开启 Mesh 网络:

1. 将所有 AP 连接到与 Master 相同的有线局域网中, 然后执行正常的发现/配对 过程, 在成功配对 AP 后, 把它们无线部署在需要的场地。

2. 以 Master 身份连接到 GWN76XX Web 页面,进入系统**-Mesh**;

3. 勾选开启 Mesh;

4. 设置 Mesh 参数,

扫描间隔: 扫描可用的 Mesh 邻居的时间间隔;

接口: Mesh 组网使用的频段:

无线级联:可与 GWN76XX 无线级联的层数。

4. 保存并应用。

您可以在拓扑页面查看 AP 的组网拓扑:

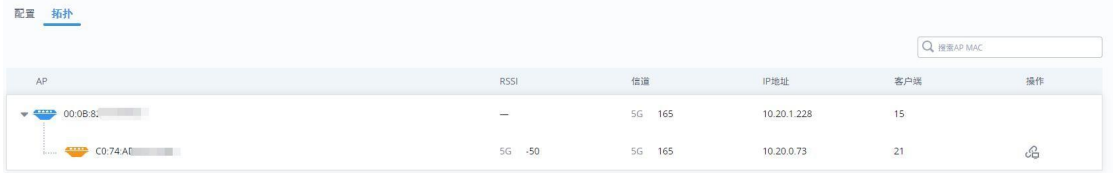

#### <span id="page-23-1"></span>2.18 如何设置设备时间?

- 1. 以 Master 身份连接到 GWN76XX Web 页面,进入系统**-**设置;
- 2. 填写设备所在的时区;
- 3. 填写 NTP 服务器地址, 设备将会从该服务器获得日期和时间, 可设置多个;

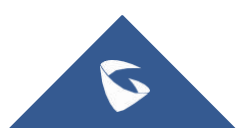

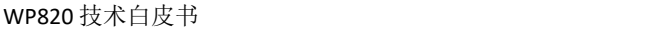

4. 设置日期显示格式;

5. 保存并应用配置。

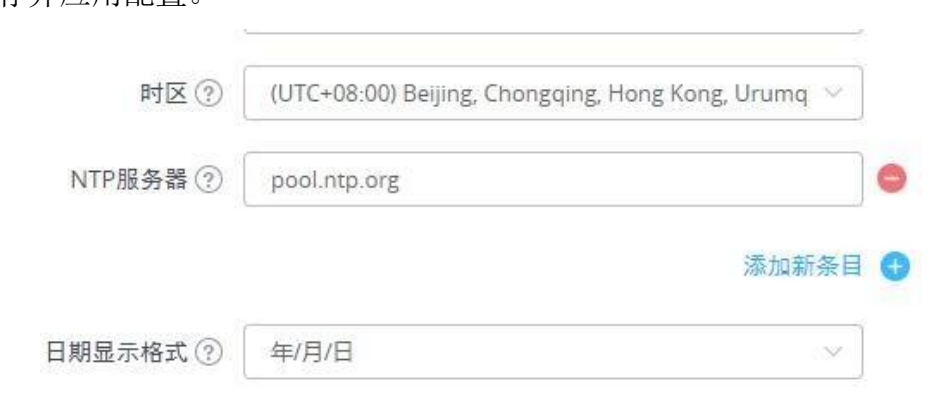

## <span id="page-24-0"></span>2.19 如何建立预约?

你可以为 GWN76XX 设置各种时间表, 应用于各种 AP 活动中, 如 LED 灯时间表、 带宽规则应用时间、黑名单应用时间等。

1. 以 Master 身份连接到 GWN76XX Web 页面,进入系统**-**预约;

- 2. 点击左上角 **(** + 创建新预约 )<br>按钮;
- 3. 填写预约名称,选择要设置的时间范围;
- 4. 若有特殊日期也需要生效预约,在特殊日期出添加日期和时间点;
- 5. 保存并应用。

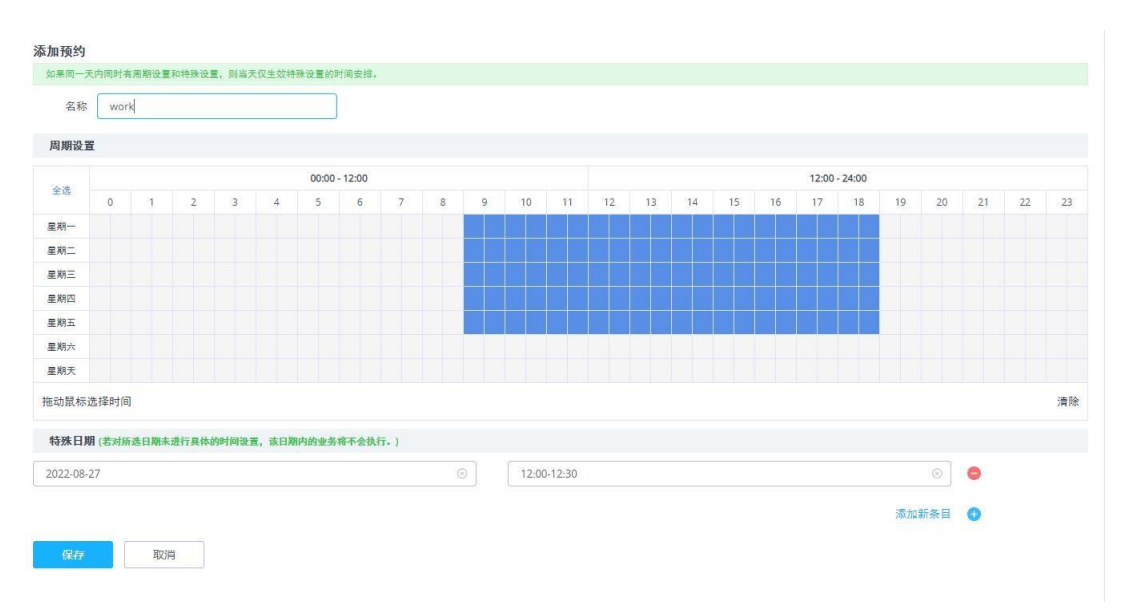

## <span id="page-25-0"></span>2.20 如何设置告警?

用户可以给设备设置邮箱,并选择告警内容,当设备告警时,会发送邮件给邮箱, 以及时收到告警消息。

1. 以 Master 身份连接到 GWN76XX Web 页面,进入系统**-**告警;

2. 开机邮件通知,设置邮箱信息:

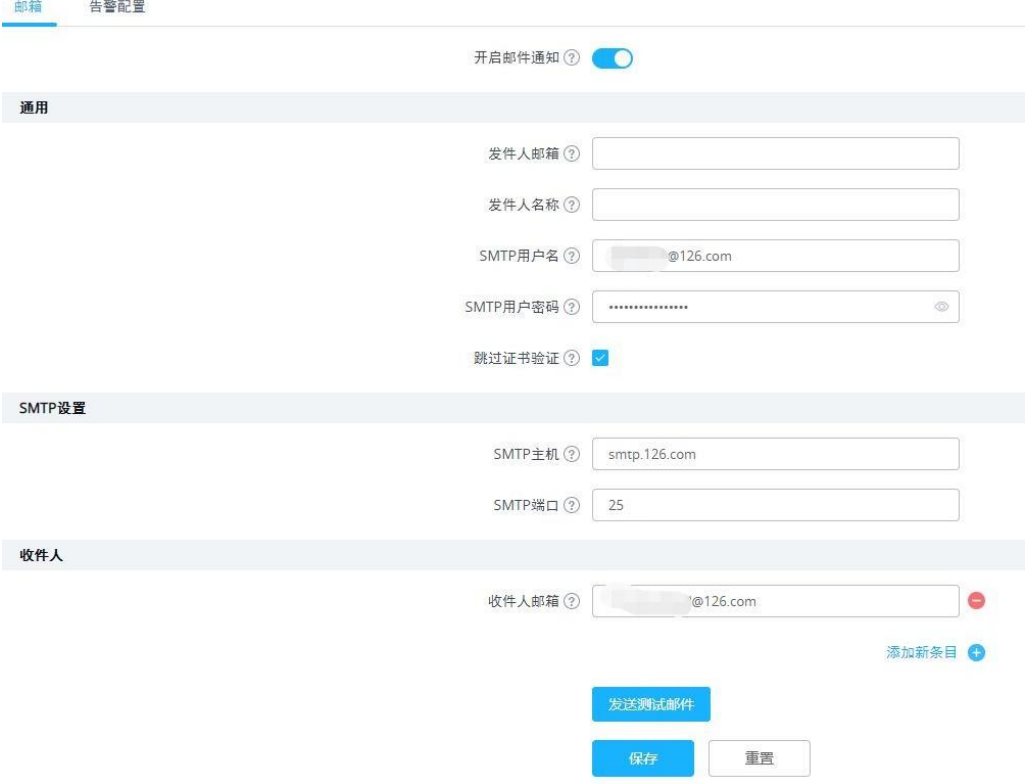

3. 在告警配置中,选择要告警的内容;

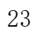

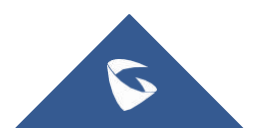

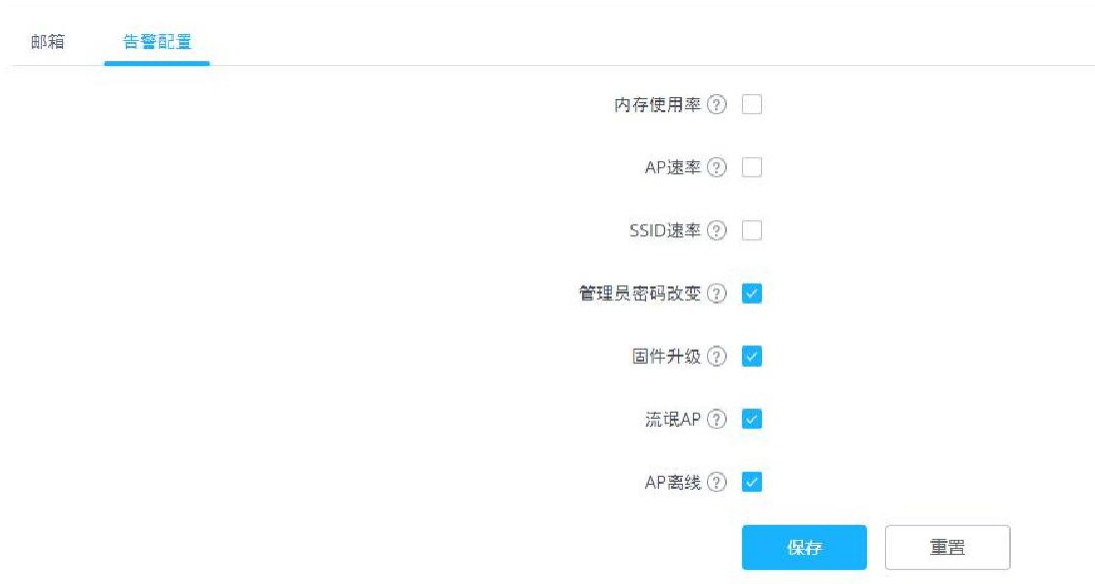

4. 保存并应用配置

# <span id="page-26-0"></span>3 常见问题

## <span id="page-26-1"></span>3.1 如何给设备设置固定IP?

- 1. 以 Master 身份连接到 GWN76XX Web 页面,进入接入点**-**配置;
- 2. 选择要配置的 AP, 点击 B 按钮;
- 3. 勾选"固定 IPv4"或"固定 IPv6",填写 IP 地址;
- 4. 保存并应用。

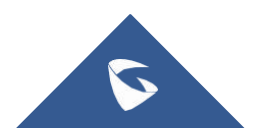

WP820 技术白皮书

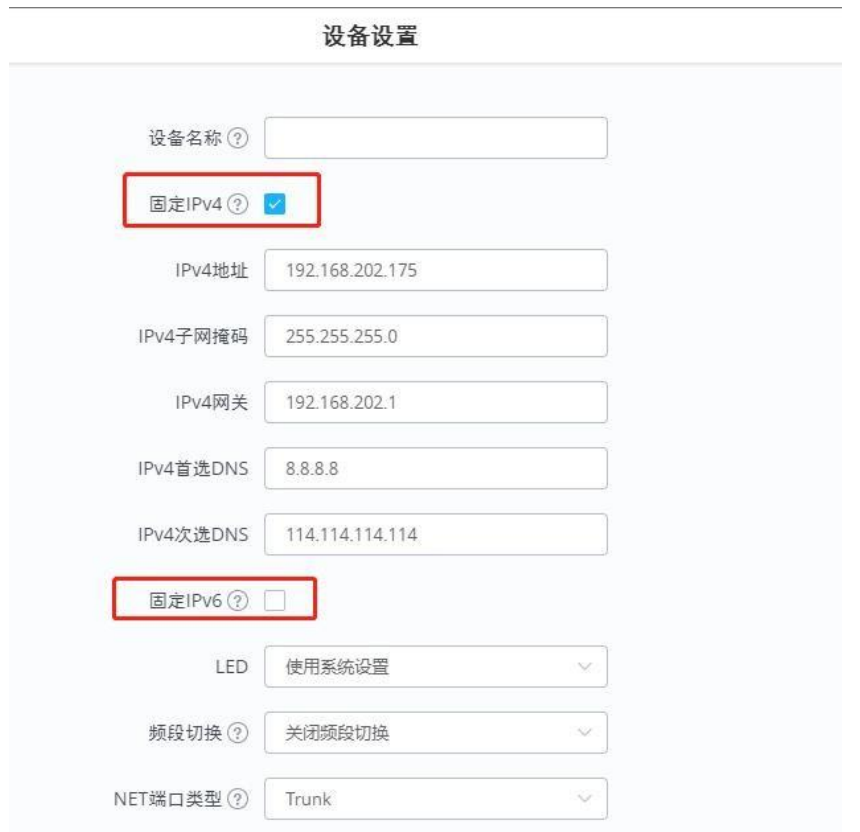

## <span id="page-27-0"></span>3.2 如何修改管理员密码

- 1. 以 Master 身份连接到 GWN76XX Web 页面,进入系统**-**设置;
- 2. 进入"账号"标签页;
- 3. 修改管理员密码;
- 4. 保存并应用。

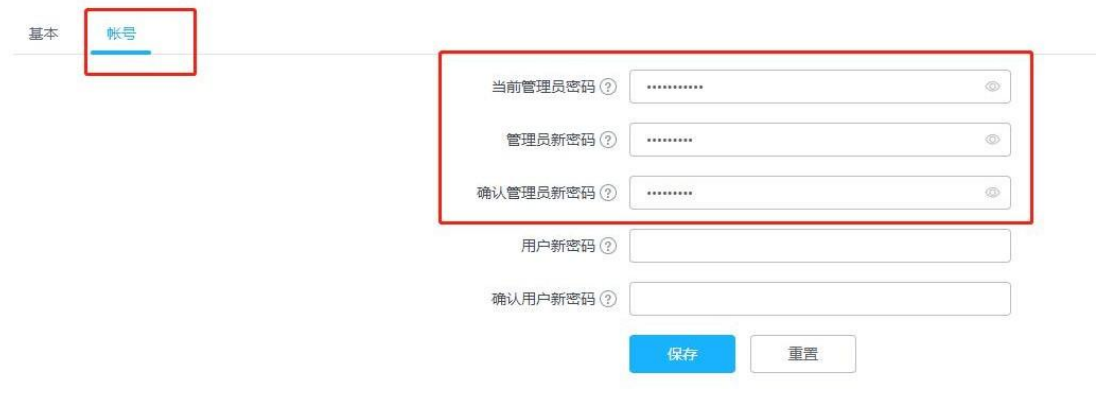

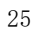

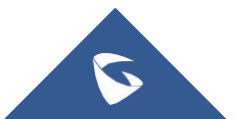

#### <span id="page-28-0"></span>3.3 如何批量配置 Slave?

- 1. 以 Master 身份连接到 GWN76XX Web 页面,进入接入点**-**配置;
- 2. 勾选要配置的 Slave, 点击 \* 配置 按钮;
- 3. 选中要批量配置的选项,修改配置;
- 4. 保存并应用。

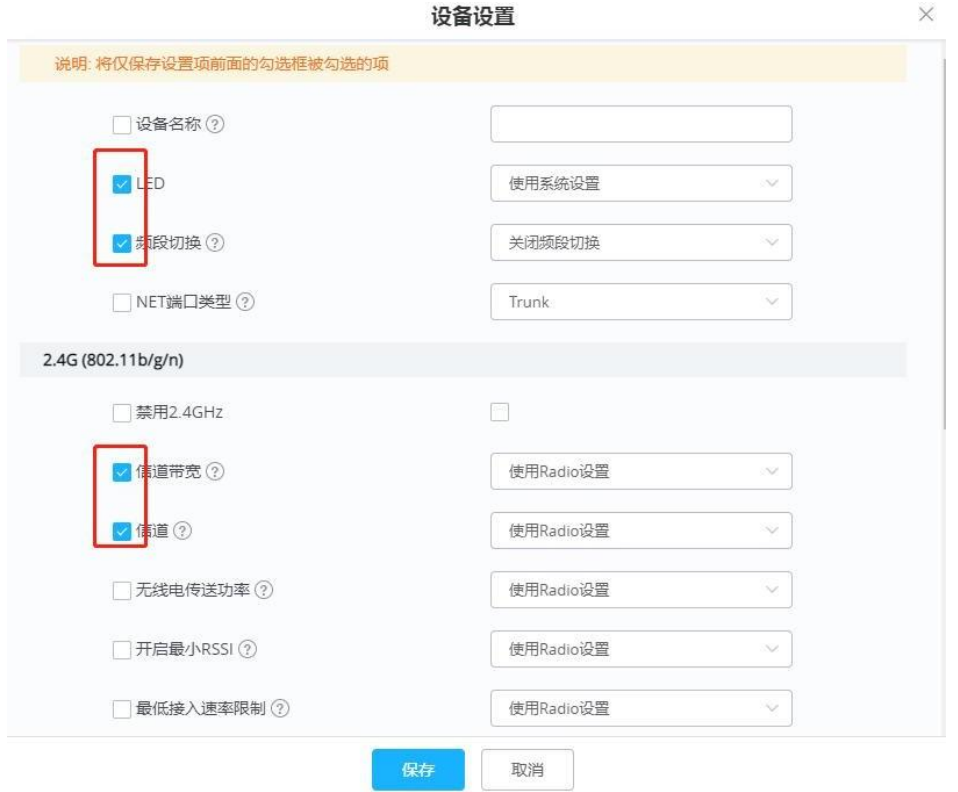

### <span id="page-28-1"></span>3.4 如何给SSID 规划不同 VLAN?

用户可以为每个 SSID 设置不同的 VLAN, 并为每个 VLAN 设置不同的 DHCP 地址 池,各 VLAN 下的设备相互隔离。

- 1. 以 Master 身份连接到 GWN76XX Web 页面,进入服务**-DHCP** 服务器;
- 2. 在"DHCP作用域"中,点击<mark>井添加</mark>按钮;
- 3. 设置 DHCP 地址池名称、VLAN ID 及 DHCP 服务器地址参数;

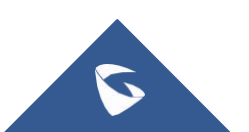

4. 点击保存。

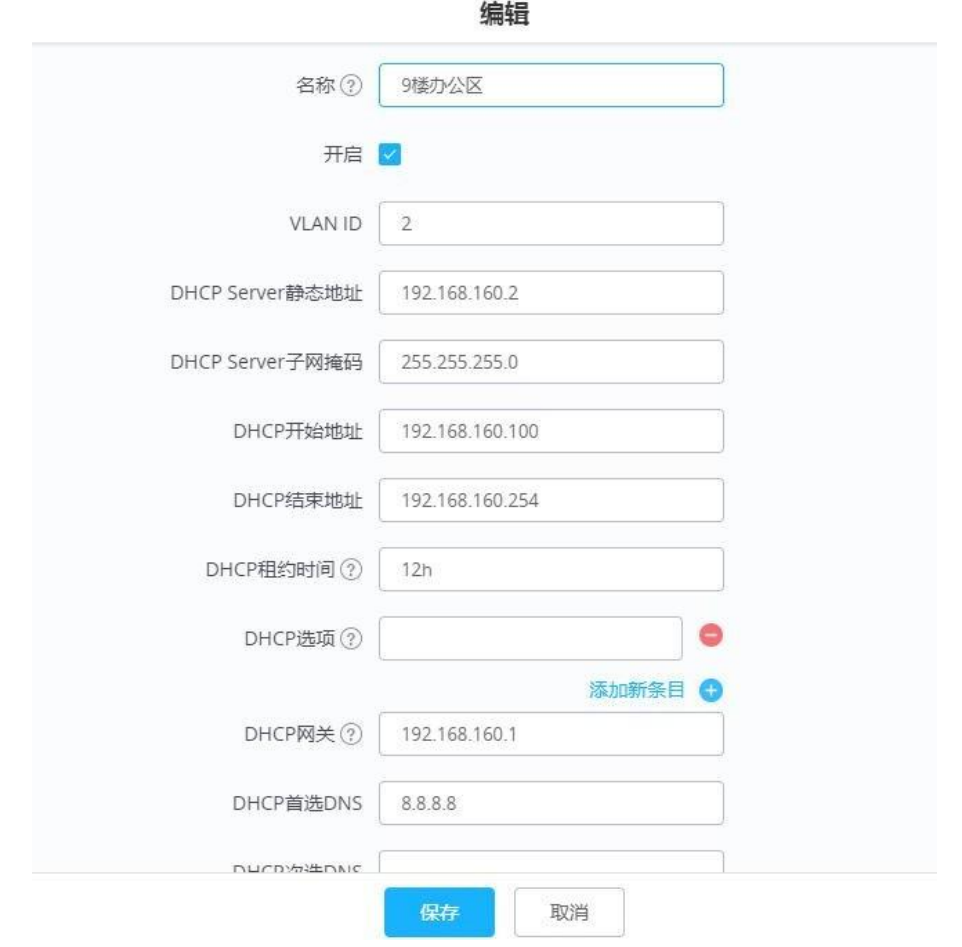

- 5. 进入 **SSIDs** 页面;
- 6. 选中要设置 VLAN 的 SSID, 点击 <sup>区</sup> 按钮;
- 7. 勾选 VLAN, 填写对应的 DHCP 服务的 VLAN 号;
- 8. 保存并应用。

 $\mathbf C$ 

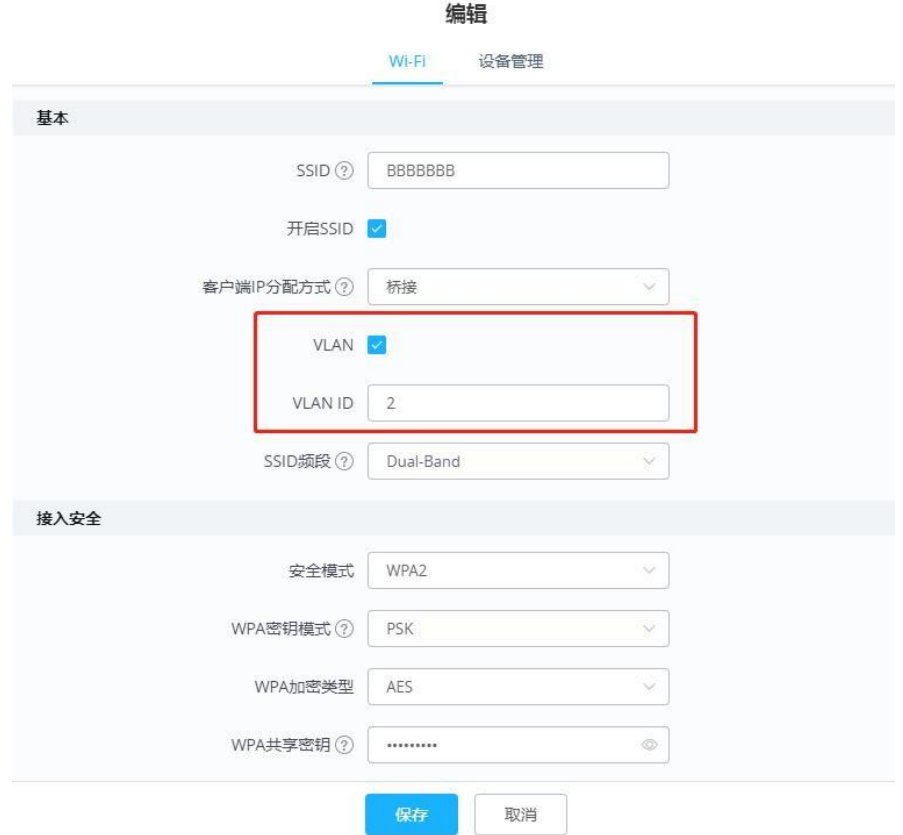

# <span id="page-30-0"></span>3.5 如何接管设备?

用户可以将在另一台 Master 设备下离线的 Slave AP 接管在自己的 Master 下。 1. 以 Master 身份连接到 GWN76XX Web 页面,进入接入点**-**配置;

2. 点击<sup>按索AP</sup>;

3. 选择要接管的一个或多个 AP, 然后点击"接管"按钮;

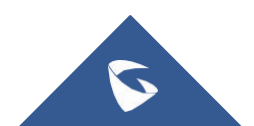

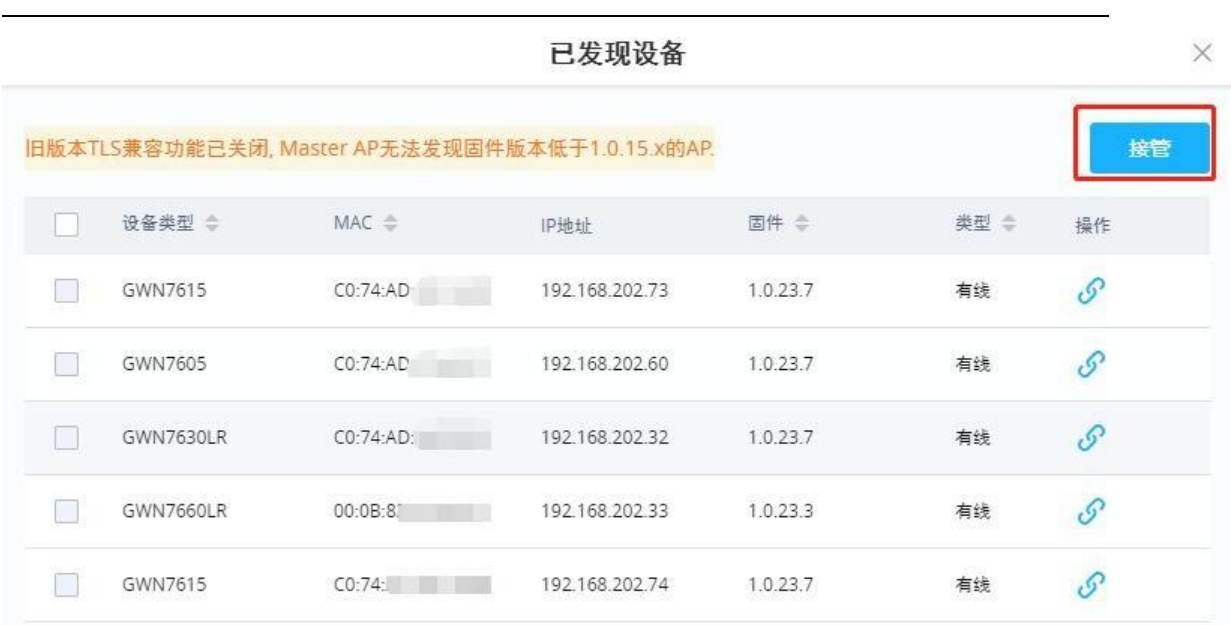

4. 输入接管密钥, 即之前 Master AP 的管理员密码;

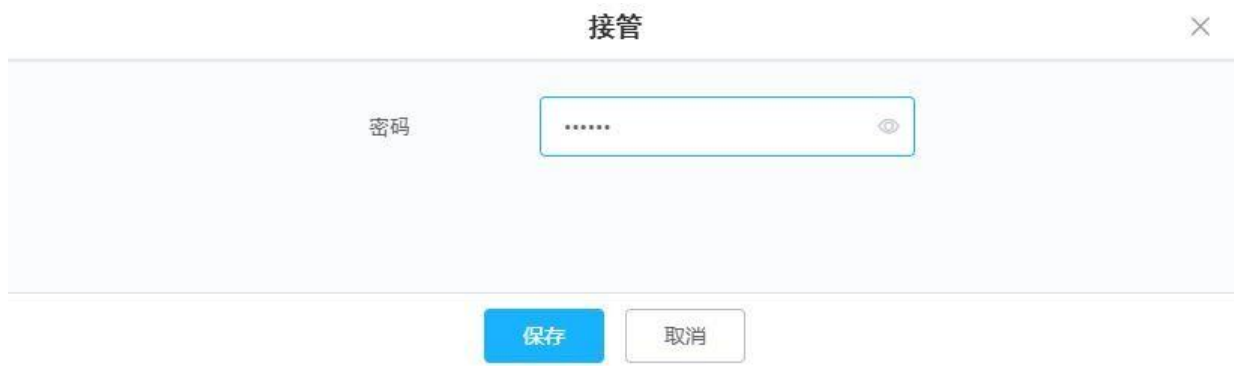

5. 保存并应用

#### <span id="page-31-0"></span>3.6 如何进行故障切换?

故障切换功能可以在 Master 发生故障时(如网络连接丢失、断电), 由指定 Slave 切换为 Master, 防止网络中断。Master 会把网络配置发送给 Slave。 故障转移 Slave 将在等待 Master 恢复时将自己提升为临时备份主机, 当原来的 Master 上线后, 切换成 Master 的 Slave 将再次成为原来 Master 的 Slave。 1. 以 Master 身份连接到 GWN76XX Web 页面,进入接入点**-**配置;

2. 点击右上角 <sup>故障切换</sup> 按钮;

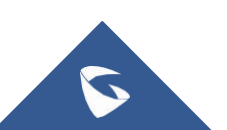

- 3. 选择发生故障时要切换成 Master 的 Slave;
- 4. 保存并应用。

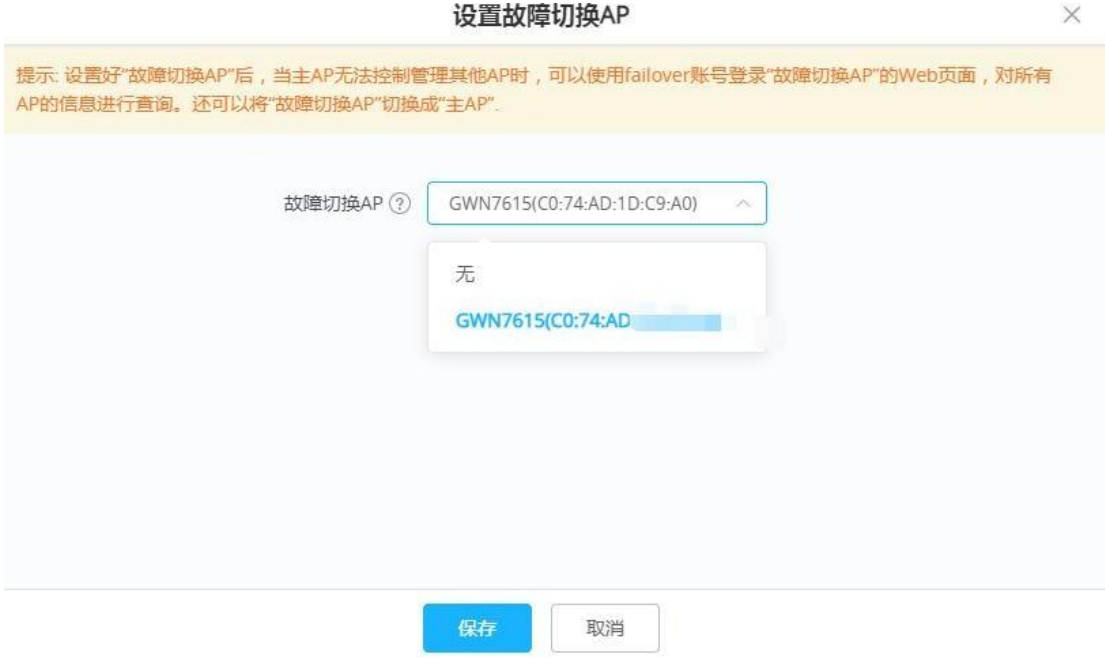

在故障转移模式期间,用户可以使用特殊故障切换账号访问故障切换 slave 的 Web 页面:

- 用户名**= failover**
- 密码 **= admin** 密码

## <span id="page-32-0"></span>3.7 如何将Slave 转换成 Master?

1. 以 Master 身份连接到 GWN76XX Web 页面,进入接入点**-**状态;

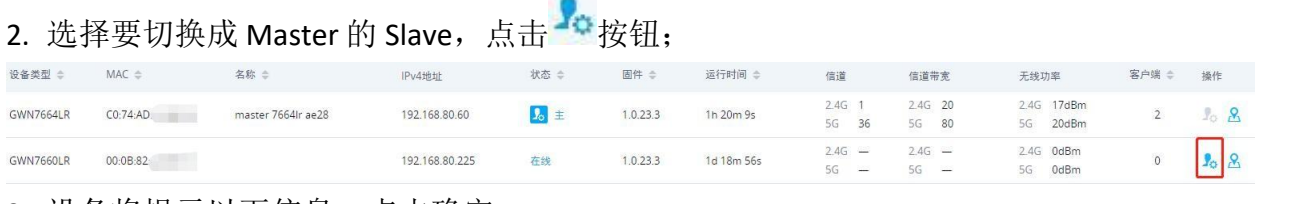

3. 设备将提示以下信息, 点击确定;

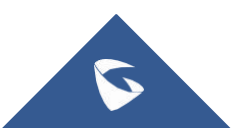

提示

高版本向低版本转移会导致部分功能异常, 建议选择与master 固件版本一致的AP。是否确认切换为主接入点?

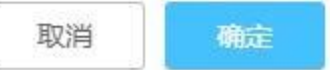

 $\times$ 

4. 当这个过程完成后, 原来的 Master 将成为新分配的 Master 的 Slave, 并且 要登录新的 Master AP Web 页面,使用之前的 Master admin 密码。

#### <span id="page-33-0"></span>3.8 如何给设备设置定时重启?

- 1. 以 Master 身份连接到 GWN76XX Web 页面,进入系统**-**设置;
- 2. 找到最下方"重启计划";选择预约的时间或者创建新预约;
- 3. 保存并应用设置。

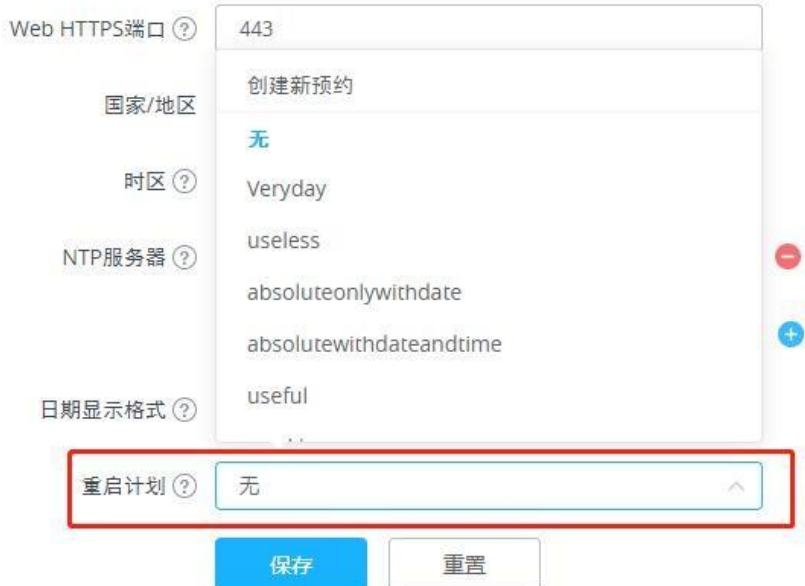

#### <span id="page-33-1"></span>3.9 如何升级设备?

- 1. 以 Master 身份连接到 GWN76XX Web 页面,进入系统**-**维护;
- 2. 选择升级方式: HTTP、HTTPS 或 HTTPS;
- 3. 填写升级服务器地址;

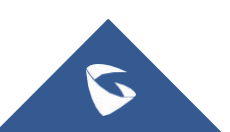

4. 从官网下载升级固件,放入升级服务器中;

固件下载地址:https:[//www.grandstream.com/support/firmware](http://www.grandstream.com/support/firmware)

4. 点击立即升级。

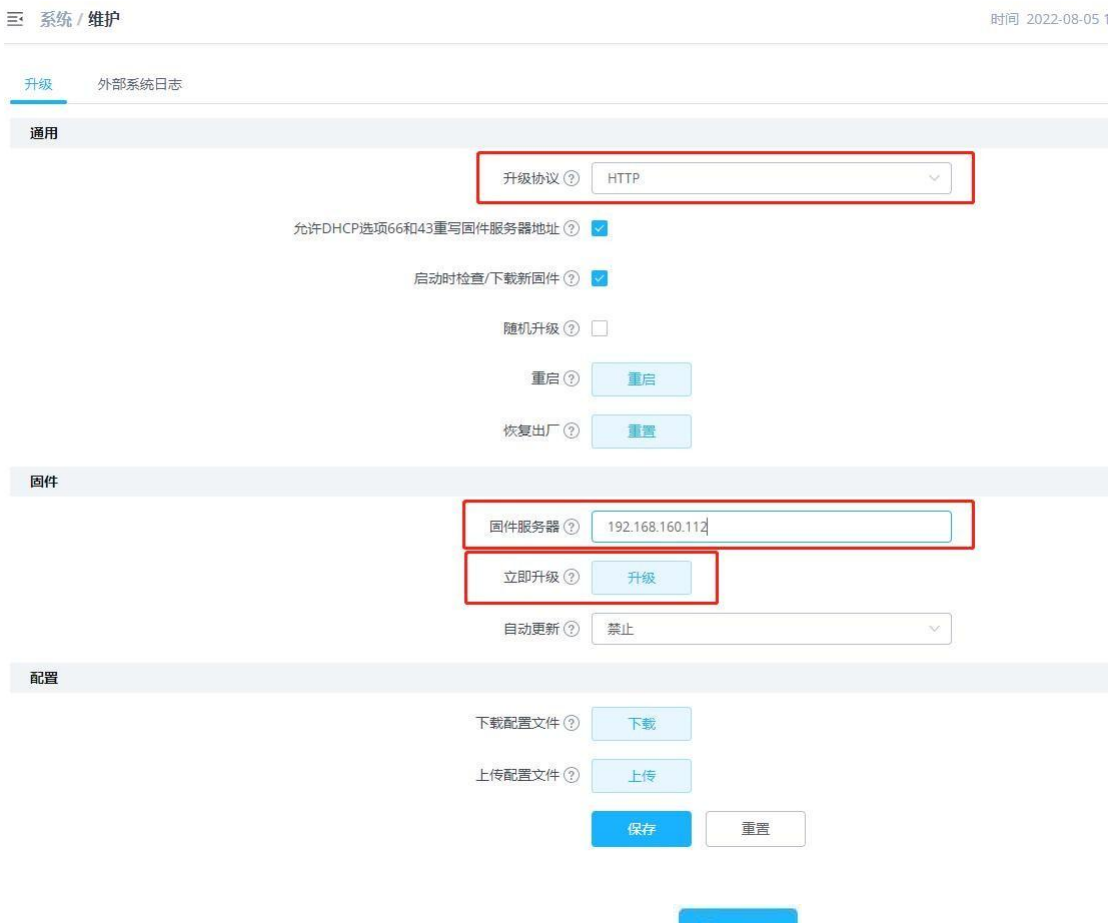

5. 或者进入系统-维护;选择要升级的 AP,点击<sup>6分升级</sup>按钮。

## <span id="page-34-0"></span>3.10 如何抓取系统日志?

- 1. 以 Master 身份连接到 GWN76XX Web 页面,进入系统**-**维护;
- 2. 进入外部系统日志页面;
- 3. 填写服务器地址:同一个局域网下的任意 IP 地址;
- 4. 填写系统日志级别:Debug;
- 5. 保存并应用。

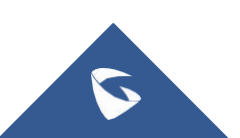

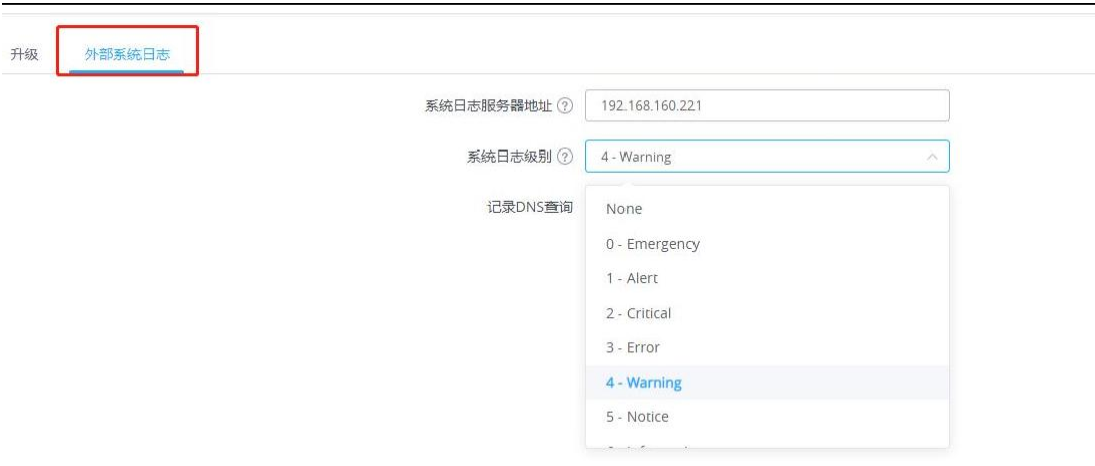

- 
- 6. 电脑上安装 wireshark, 选择 GWN76XX 网络下的电脑网卡开始抓包。
- 7. 过滤 syslog 即可看到系统日志。

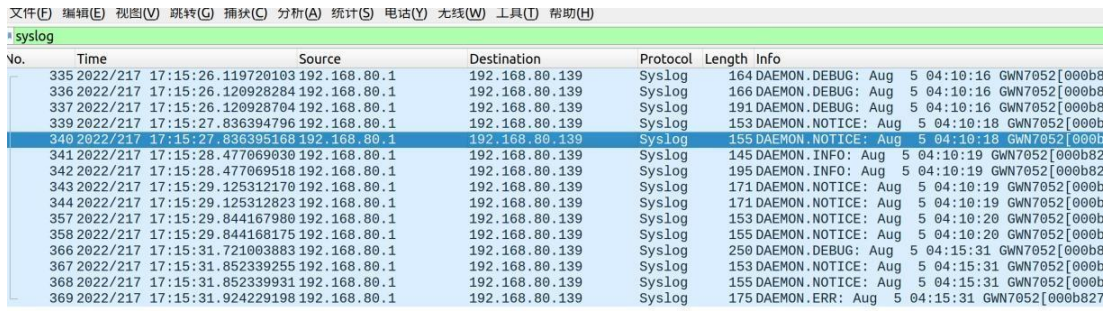

## <span id="page-35-0"></span>3.11 如何开启 SSH?

当设备出现问题时,有时需要开启 SSH 让工程师远程调试设备,请按照以下步骤 开启 SSH:

- 1. 以 Master 身份连接到 GWN76XX Web 页面,进入接入点**-**配置;
- 2. 选择要开启 SSH 的设备,点击右侧 SSH 按钮;
- 3. 输入 Master 的 admin 密码;

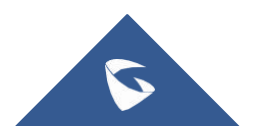

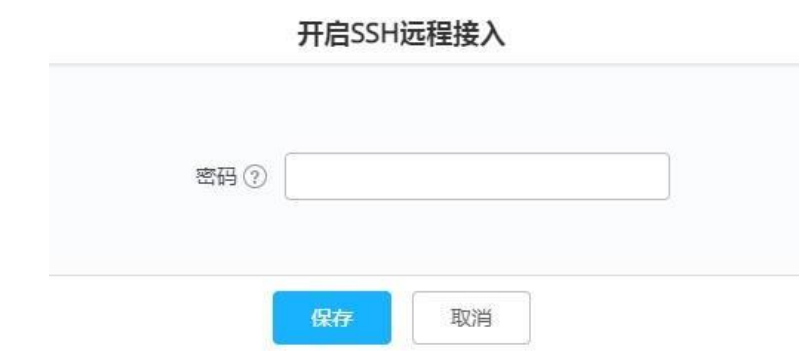

4. 点击保存, SSH 开启后, 48 小时后会自动关闭。

## <span id="page-36-0"></span>3.13 如何备份配置?

- 1. 以 Master 身份连接到 GWN76XX Web 页面,进入系统**-**维护;
- 2. 在下载配置文件处,点击 下载 下载配置。
- 3. 在上传配置文件处,点击 上传备份的压缩包,恢复配置。

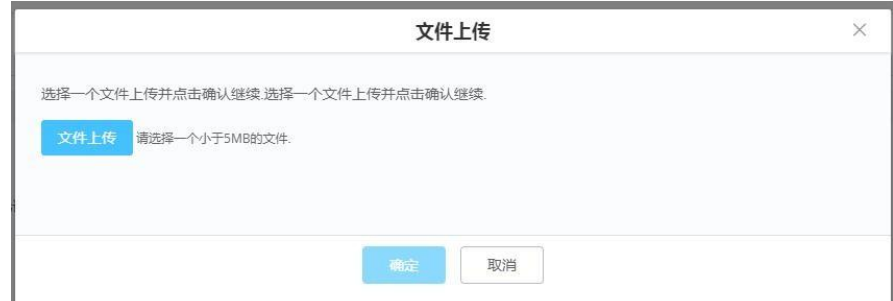

## <span id="page-36-1"></span>3.14 如何恢复出厂?

- 1. 以 Master 身份连接到 GWN76XX Web 页面,进入系统**-**维护;
- 2. 在恢复出厂选项,点击重置;
- 3. 点击确定恢复出厂。

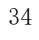

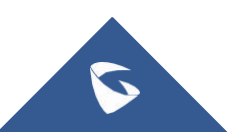

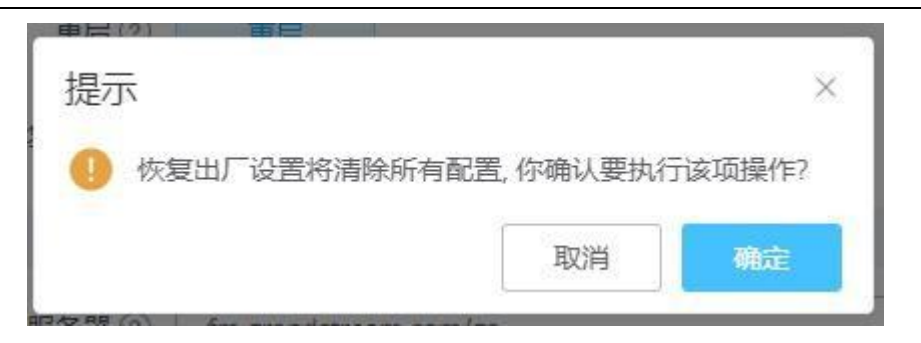

# <span id="page-37-0"></span>4 更多支持

- 详细配置及功能介绍请参考我司官网: [http://www.grandstream.com/](http://www.grandstream.cn/)
- **●** 如有疑问,请拨打技术支持热线: 4008-755-751

 $\blacktriangleright$